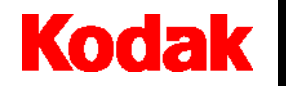

**i30/i40** 型扫描仪

# 使用手册

A-61512\_zh-cn

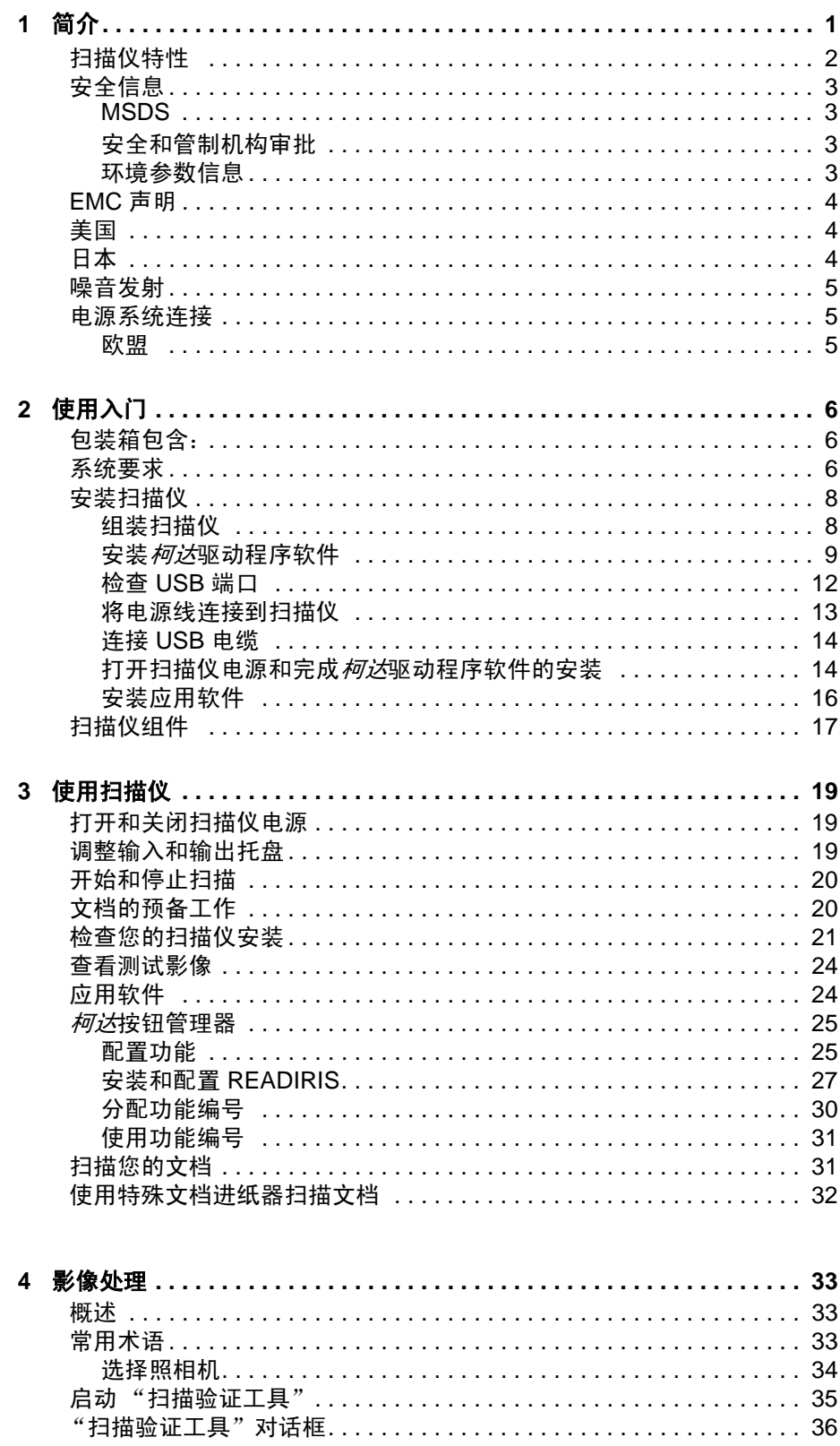

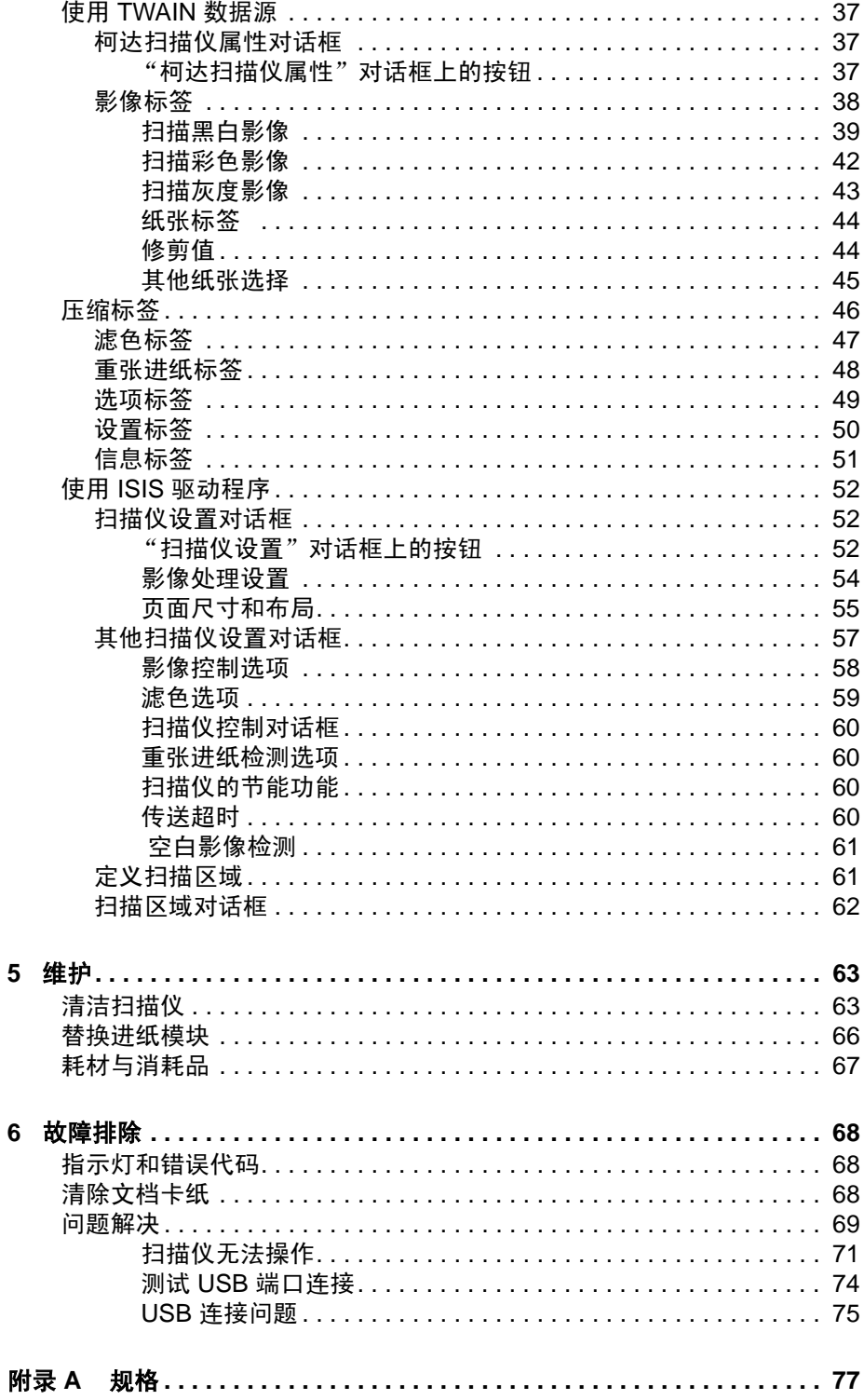

柯达 i30 型和 i40 型扫描仪是细致型的文档扫描仪,是工作组和其他 分散式应用范围的理想选择。这些扫描仪具备一个 50 页自动文档进 纸器,可以在 200 dpi 下每分钟扫描 25 页 letter 尺寸的文档。为了满 足您的影像处理需要, 柯达 i30 型和 i40 型扫描仪还提供 TWAIN 数 据源和 ISIS 驱动程序。

• 初达130 型扫描仪 - 桌面型单面彩色扫描仪

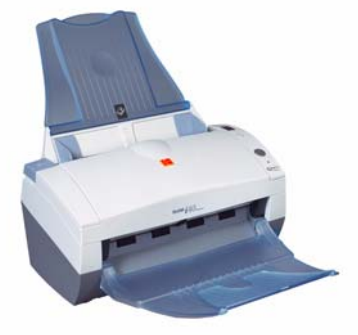

柯达 i40 型扫描仪和输出托盘 柯达 i40 型扫描仪和

特殊文档进纸器

• *柯达* i40 型扫描仪 一桌面型双面彩色扫描仪。 *柯达* i40 型扫描仪也 具备一个可选的特殊文档进纸器,它可以让您手动送进尺寸小的文 档。特殊文档进纸器专为扫描信用卡、支票、身份证、处方表等而 精心设计。

本《用户指南》为您提供关于在*柯达* i30 型和 i40 型扫描仪上使用 TWAIN 数据源和 ISIS 驱动程序的信息和程序。除非另有说明,本指 南中的信息适用于两种扫描仪型号。

<span id="page-4-0"></span>扫描仪特性 简单易用。

- 
- 小巧、精致的大小。
- 当主计算机配置足够内存时,可使用自动文档进纸器扫描长达 21.6 x 86 厘米 /8.5 x 34 英寸。请参阅标题为 "系统要求"的章节 以获得更多信息。
- 可选的特殊文档进纸器可让您简易地手动一次一张送进尺寸小的 文档,例如支票、信用卡等。
- 扫描 25 ppm (200 dpi、黑白、双面、纵向) letter 尺寸的文档。
- 选择彩色、黑白、灰阶、同时输出黑白与灰阶,或同时输出黑白与 彩色。
- 易于清洁和维护。
- 输出分辨率从 75 到 600 dpi。
- 配套提供 ISIS 与 TWAIN 驱动程序。
- 高速 USB 2.0 界面。

### <span id="page-5-0"></span>安全信息

<span id="page-5-1"></span>**MSDS** 化学产品的 "材料安全数据页" (MSDS) 可从下列柯达网站获取: www.kodak.com/go/msds。网上访问 MSDS 时,会要求您提供所请求 的材料安全数据页之相关耗材产品目录号。要获得有关耗材与产品目 录号的信息,请参阅本指南稍后部分标题为"耗材与消耗品"的小节。

<span id="page-5-2"></span>

安全和管制机构审批 *柯达* i30 型和 i40 型扫描仪符合适用的国家和国际产品安全与电子辐 射管制要求。这包括但不限于以下所列:

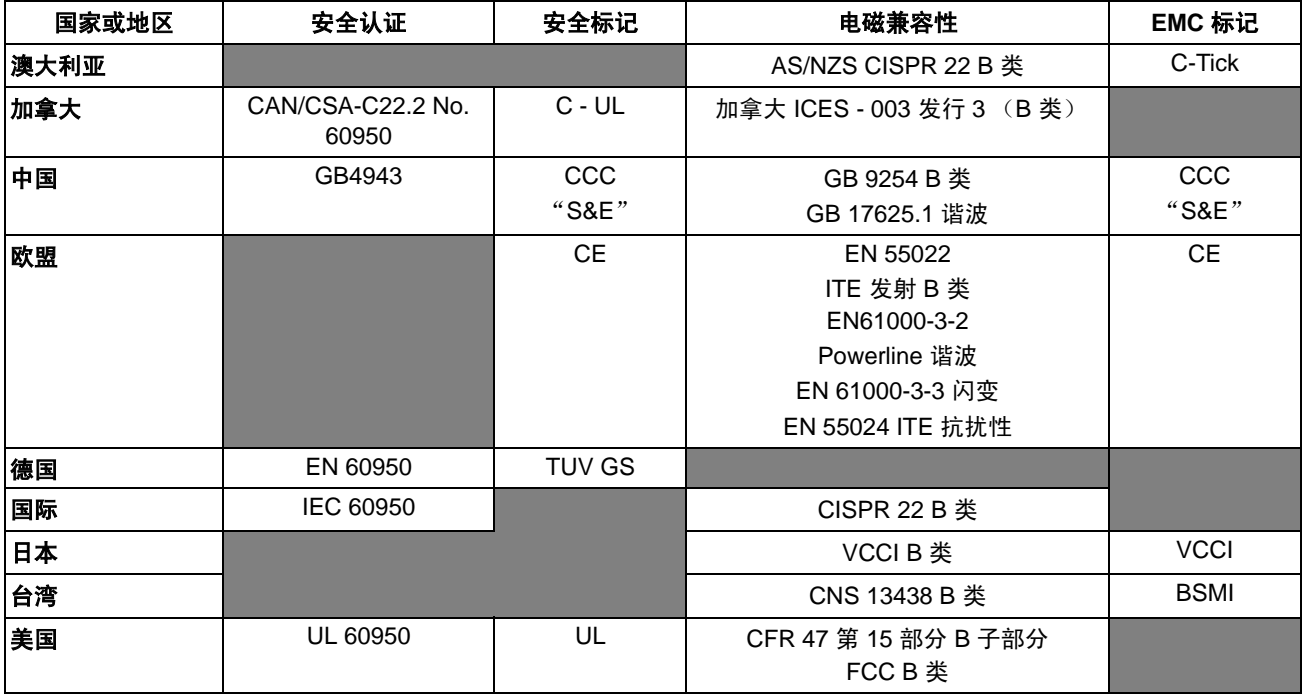

- <span id="page-5-3"></span>环境参数信息 • *柯达* i30 型和 i40 型扫描仪的设计符合全球的环境要求。
	- 指导原则适用于对维护或维修期间所更换消耗品的处置;有关详 细信息,请参阅当地的管制规定或与当地的柯达联系。
	- *柯达* i30 型和 i40 型扫描仪的电路板焊料、玻璃透镜、扫描灯的水 银、以及用于保护金属框架腐蚀的 Chromium VI 中含有铅。基于环 境的考量,这些材料的弃置可能会受到管制。有关弃置或回收信 息,请联系您的本地机构,如果在美国,请浏览 Electronics Industry Alliance (电子工业联盟) 网站: www.eiae.org。
	- 该产品包装材料可再循环使用。
	- 柯达 i30 型和 i40 型扫描仪符合能源之星标准。

<span id="page-6-1"></span><span id="page-6-0"></span>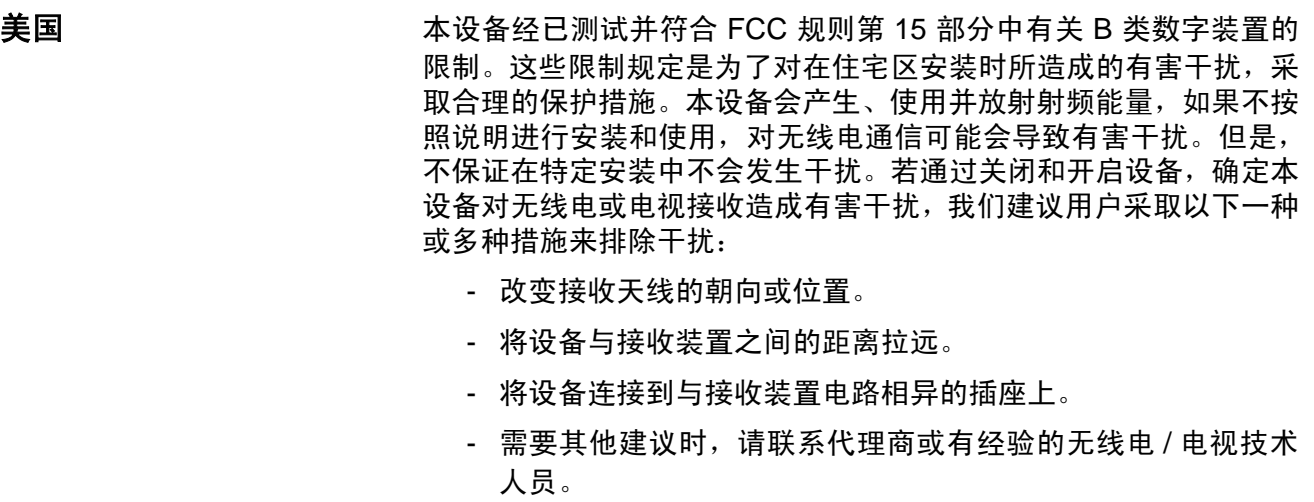

未经遵循规则方的书面许可所进行的任何更改或修改将使用户无权 操作本设备。若产品或特定附加组件或指定为与产品一起安装的其他 配件有随附屏蔽界面电缆,必须加以使用以确保符合 FCC 规定。

<span id="page-6-2"></span>日本 **Manual Manual Transform Reference Standary Control Council for Interference by Information** Technology Equipment (VCCI)"标准,本设备属于 B 类产品。如果 在家居环境中在靠近无线电或电视接收装置的地方使用本设备,将可 能导致无线电干扰。请按照说明手册来安装和使用本设备。

この装置は、情報処理装置等電波障害自主規制協議会(VCCI)の基準<br>に基づくクラスB情報技術装置です。この装置は、家庭環境で使用すること<br>を目的としていますが、この装置がラジオやテレビジョン受信機に近接して<br>使用されると、受信障害を引き起こすことがあります。 

<span id="page-7-2"></span><span id="page-7-1"></span><span id="page-7-0"></span>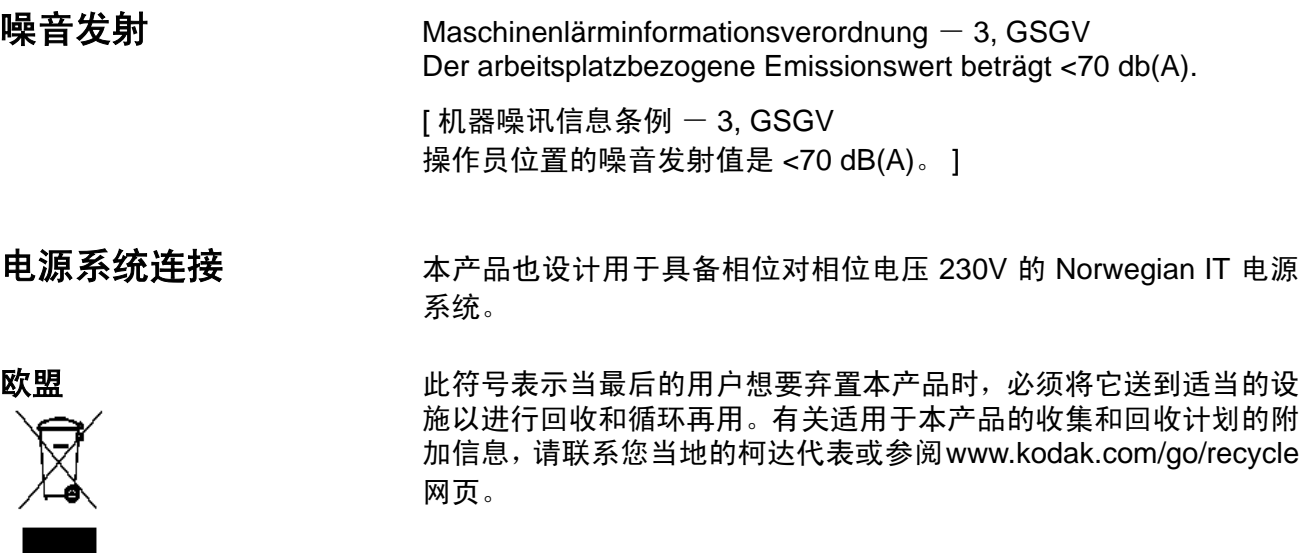

<span id="page-8-1"></span><span id="page-8-0"></span>包装箱包含: わ开包装箱并检查其内含物前须知:

- *柯达* i30 型或 i40 型扫描仪
- 输入托盘
- 特殊文档进纸器 (仅适用于*柯达* i40 型扫描仪)
- 输出托盘
- 进纸模块
- USB 2.0 电缆
- 电源接头
- 交流电源线套
- 包含以下物品的 "欢迎册":
	- 配套提供的安装和应用程序 CD
	- 注册表
	- 英文印刷版 《使用指南》
	- 服务联系表
	- 快速安装指南
	- 快速提示指南
	- 其他信息小册子

<span id="page-8-2"></span>系统要求 以下为运行*柯达* i30 型和 i40 型扫描仪的最低系统配置建议。

- Intel Pentium IV, 2.5 GHz 处理器:
	- 512 MB RAM, 用于在高达 400 dpi 下, 以彩色、灰度或黑白扫描 长度不超过 35.56 厘米 (14 英寸)的文档。
	- 2 MB RAM, 用于在 600 dpi 下, 以彩色、灰度或黑白扫描长度不 超过 86.36 厘米 (34 英寸)的文档。
	- 2 MB RAM, 用于在 600 dpi 下, 以彩色、灰度或黑白扫描长度不 超过 35.56 厘米 (14 英寸)的文档。
	- 3 MB RAM, 用于在 600 dpi 下, 以彩色、灰度或黑白扫描长度不 超过 86.36 厘米 (34 英寸)的文档。
- USB 端口 2.0 (与 USB 1.1 兼容)
- Windows 2000 Professional、 Windows ME\*、 Windows 98SE、 Windows XP (Professional/Home)
- 100 MB 可用硬盘空间
- CD-ROM 驱动器
- 注:扫描更长文档或非常高分辨率的能力取决于可用的主计算机内 存。在不同的应用范围之间使用不同的内存,可能会在以非常高 的分辨率扫描长文档时出现一些问题。虽然上述内存指导方针是 保守估计,但您的体验可能会根据主计算机的配置与扫描应用范 围而有所不同。

\* "*柯达* 按钮管理器"不支持 Windows ME。

<span id="page-9-0"></span>安装扫描仪 请按照下列顺序安装扫描仪:

- 1. 组装扫描仪
- 2. 安装*柯达*驱动程序软件
- 3. 检查您是否拥有 USB 端口
- 4. 将电源线连接到扫描仪。
- 5. 连接扫描仪和计算机之间的 USB 电缆。
- 6. 打开扫描仪电源和完成*柯达*驱动程序软件的安装。
- 7. 安装所提供的其他应用程序 (可选)。

### 重要信息:

- *•* 连接扫描仪前先在主计算机上安装 "柯达驱动程序软件"。
- *•* 一些操作系统将仅支持 *USB 2.0*,而其他则仅支持 *USB 1.1*。若要 获得最佳性能,请尽可能使用 *USB 2.0*。

<span id="page-9-1"></span>组装扫描仪 有关的 计单输入和输出托盘锁定到位。也可调整为适应不同的文档大小。

### 连接输入托盘

1. 查找扫描仪上的输入托盘插槽。

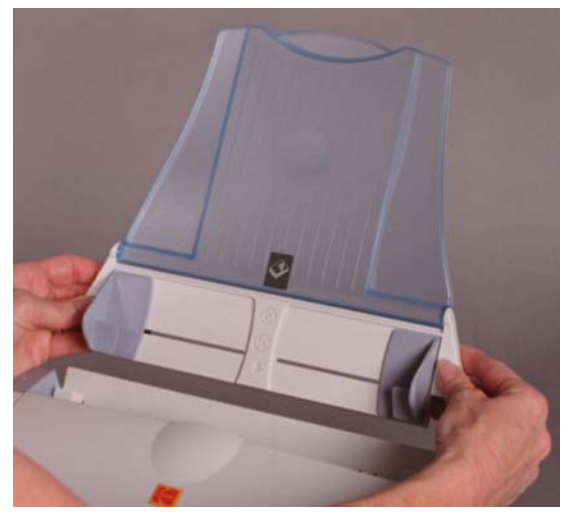

- 2. 将输入托盘插针与插槽对齐。
- 3. 按下输入托盘直至锁定到位。

### 连接输出托盘和特殊文档进纸器

- 1. 查找扫描仪上的输出托盘插孔。
- 2. 将输出托盘 / 特殊文档进纸器左边的插针插入插孔,然后按下输出 托盘 / 特殊文档进纸器右边的肋状按钮并将插针插入扫描仪右边的 插孔。

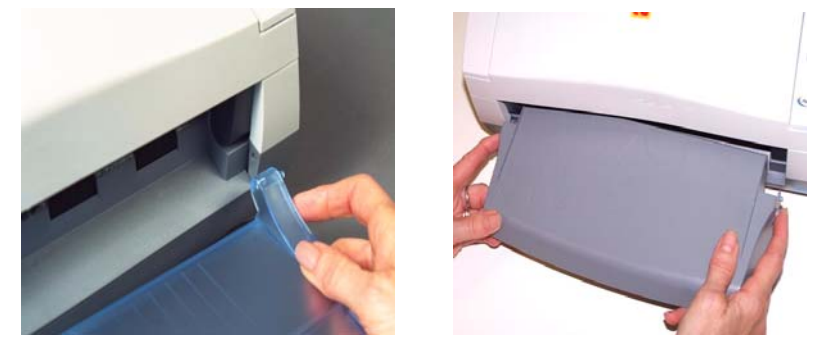

安装*柯达*驱动程序软件 将扫描仪连接到计算机*之前*先安装驱动程序软件。

- 1. 在 CD-ROM 驱动器中放入*柯达* i30/i40 型扫描仪安装光盘。安装 程序将自动启动。
	- 注: 若光盘未自动启动, 请打开桌面上的"我的电脑"图标。双 击您的 CD-ROM 驱动器图标, 然后双击 Setup.exe。

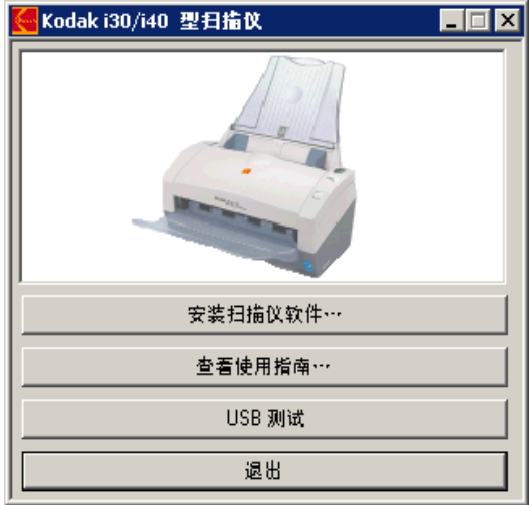

- 2. 选择安装扫描仪软件。
- 3. " 柯达 i30/i40 型扫描仪安装"窗口将会显示。

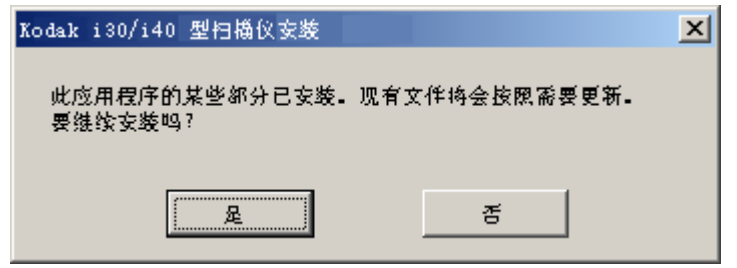

注:根据您之前在计算机上安装的项目而定,此窗口可能会或可能不 会显示。

4. 单击是。"欢迎使用"窗口将会显示:

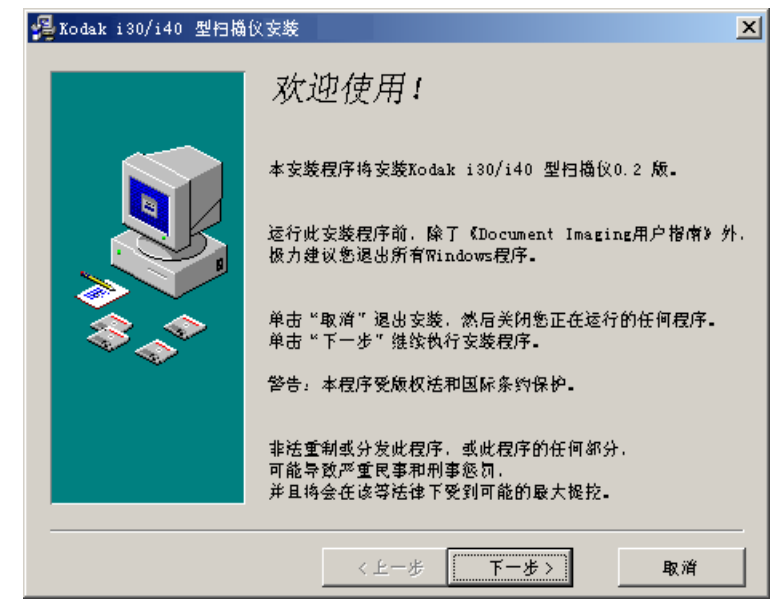

5. 单击下一步。"软件许可协议"窗口将会显示:

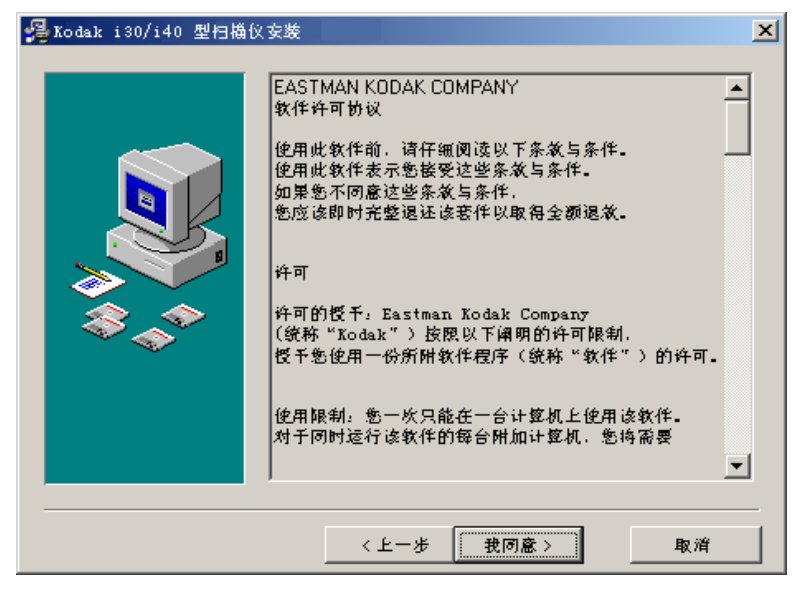

6. 阅读协议后,单击我同意以继续。

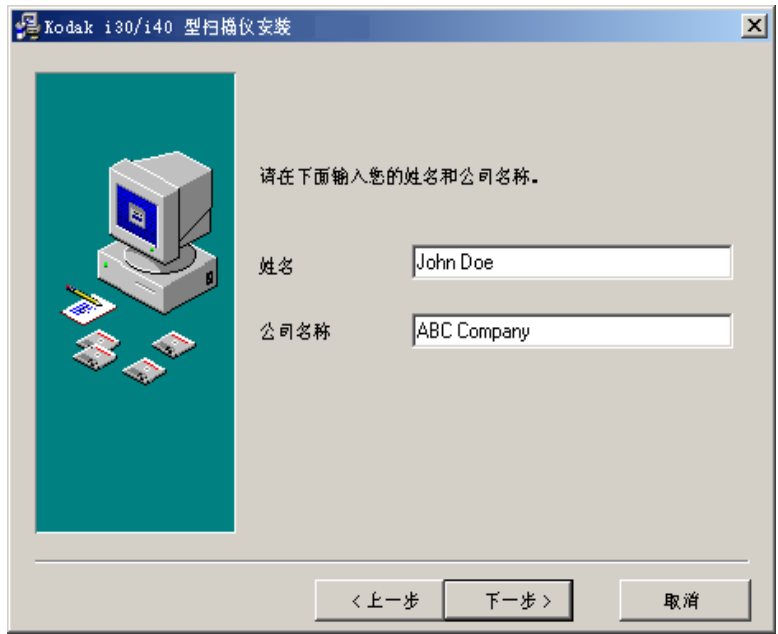

7. 输入您的姓名和公司名称然后单击下一步。

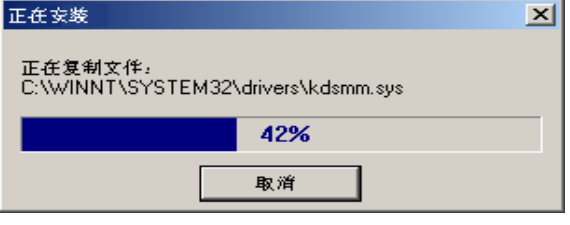

8. 安装完成后,下列对话框将会显示。

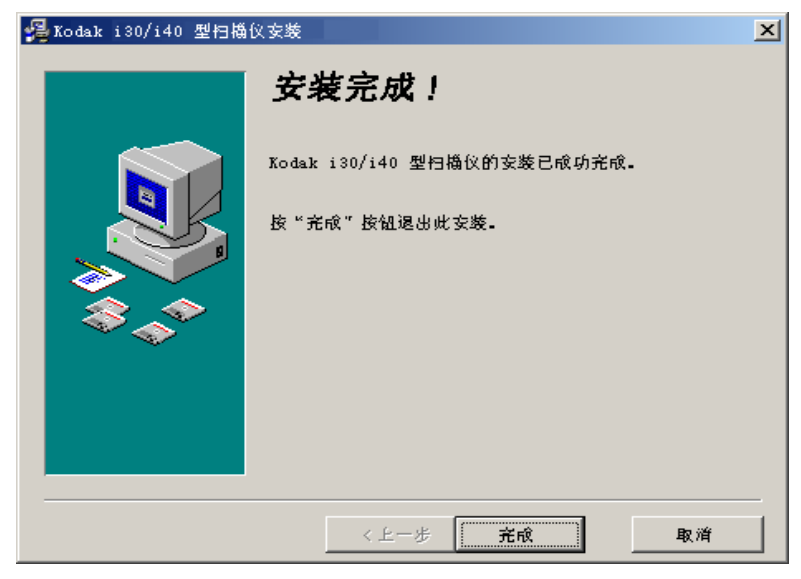

9. 单击完成。

**检查 USB 端口 The Trange 安装***柯达* **驱动程序软件后,请检查是否存在 USB 端口。** 

• 选择 **USB** 测试。

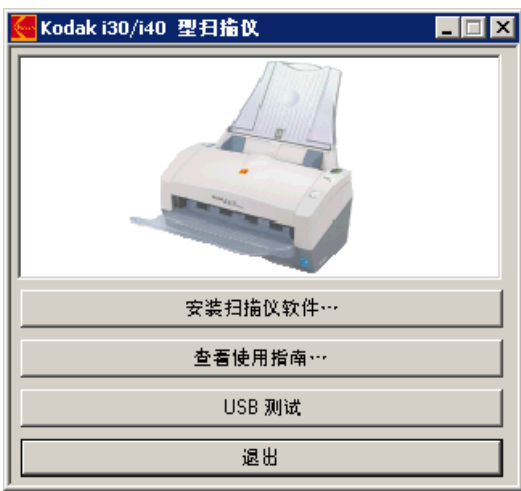

USB 验证工具将检查您的操作系统与硬件功能以确定您是否需要 安装 USB 卡。

• 如果存在可正常操作的 USB 2.0 端口,下列窗口将会显示。单击确 定然后继续执行下一章节的操作。

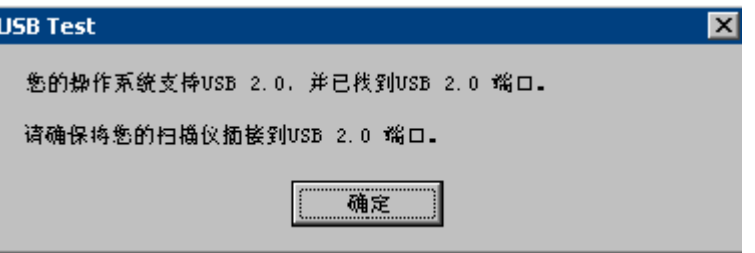

• 如果您的计算机没有安装 USB 2.0 端口,下列窗口将会显示,在此 情形下,您应该安装 USB 2.0 附件卡。

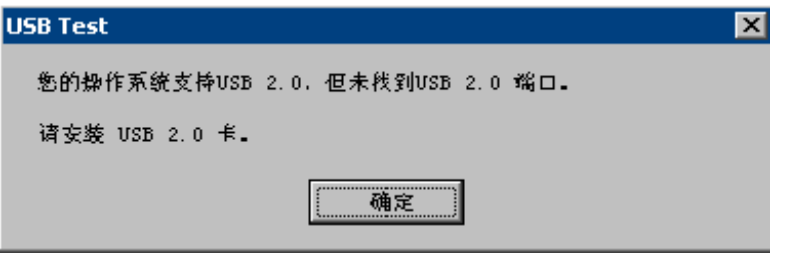

• 如果您收到和上述信息不同的任何信息,请参阅第6章, 故障排除 中标题为"USB 连接问题"的小节。

<span id="page-14-0"></span>将电源线连接到扫描仪 安装驱动程序后,请将电源接头和电源线连接到扫描仪。确保电源插 座与扫描仪的距离不超过 1.52 米 (5 英尺),以便于接插。

- 1. 从扫描仪随附的电源线中选择适用于您地区的 AC 电源线。
	- 注:用于美国/加拿大和中国的电源线看起来非常相似。其中的不同 在于美国 / 加拿大电源线的插头有孔,而中国的电源线则没有。

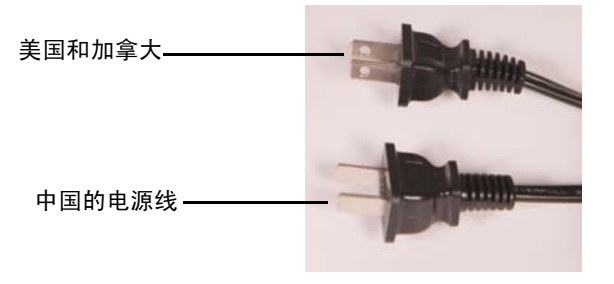

2. 将所在地电源类型的电源线连接至电源。

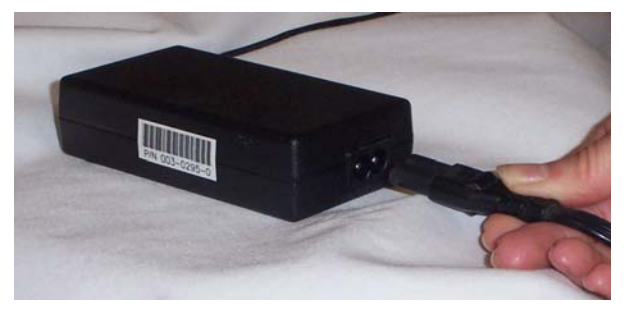

3. 将电源接头的输出电源线插入扫描仪的电源插槽。

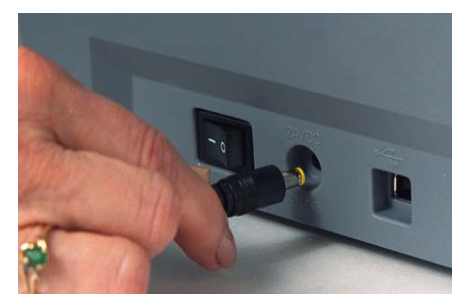

4. 将电源线的另一端插入墙上插座。

### <span id="page-15-0"></span>连接 **USB** 电缆 重要信息:如果您尚未安装柯达驱动程序软件,请在继续操作前先安 装妥当。

下列指示为您说明扫描仪和计算机之间的 USB 电缆连接。您需要识 别计算机上的 USB 端口。如果您安装了 USB 2.0 卡,请使用该端口, 否则请使用您计算机上的 USB 端口。

扫描仪随附的 USB 电缆具有两个不同的末端。

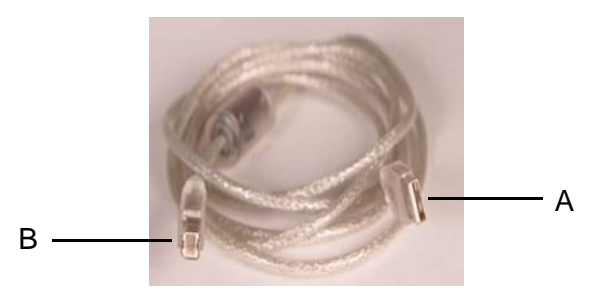

1. 将 USB 电缆的 B 端连接到位于扫描仪后方的扫描仪 USB 端口。

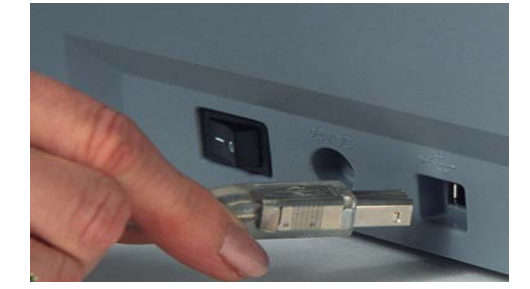

- 2. 将 USB 电缆的 A 端连接到您计算机上的正确 USB 端口。
- 注: 如果您安装了 USB 卡, 请使用这些端口的其中一个, 或使用您 计算机上的 USB 端口。请参阅您计算机制造商的文档以获悉 USB 端口的位置。

## <span id="page-15-1"></span>驱动程序软件的安装

**打开扫描仪电源和完成***柯达*连接 USB 电缆和电源,以及正确安装*柯达* 软件驱动程序后,安装程 序将会在打开扫描仪电源时完成。

1. 使用扫描仪后方的电源开关打开扫描仪 (I)。

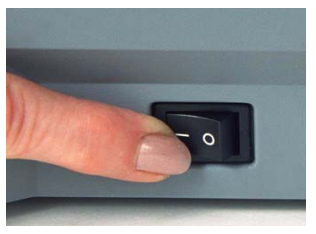

打开扫描仪电源时,扫描仪会进行一系列的开机自检,绿色指示 灯将会闪烁。完成测试并准备就绪扫描时,LED 指示灯将会停止 闪烁并保持绿色固定亮起。

注:

- 如果扫描仪无法通过开机自检, 请参阅第6章: *故障排除*。
- 下列画面以 Windows 2000 为基础。但是,视您所使用的计算 机操作系统而定,这些画面可能会有所不同。

您的操作软件现在将可自动检测扫描仪。

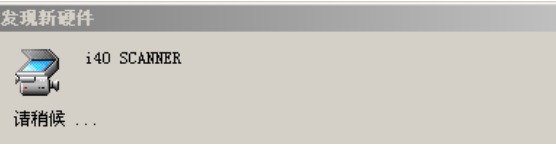

在最终的安装过程中,此画面可能会显示:

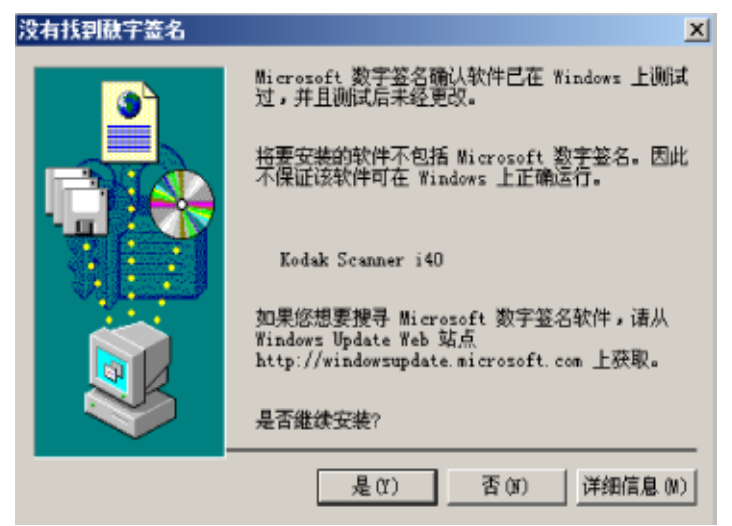

2. 如果显示上面的画面,请选择是。扫描仪的柯达设备驱动程序已 安装完成。若要测试扫描仪,请参阅第 3 章中标题为 "检查您的 扫描仪安装"的小节。

如果未成功安装驱动程序, 则请参阅第 6 章, *故障排除* 中标题为 "扫描仪无法操作"的小节。

<span id="page-17-0"></span>安装应用软件 不对称达扫描应用程序会在扫描仪随附的光盘上提供。

- 柯达采集软件 Lite 版本。
- *柯达* 扫描验证工具。有关安装说明与使用, 请参阅第 3 章中的 "检 查您的扫描仪安装"的小节。

其他的扫描应用程序也会在扫描仪随附的光盘上提供。检查这些光盘 以查找随附的其他应用程序。您也可以使用其他未提供的采集应用程 序。请参阅这些应用程序随附的"用户指南"以获得如何安装和使用 这些软件的说明。

<span id="page-18-0"></span>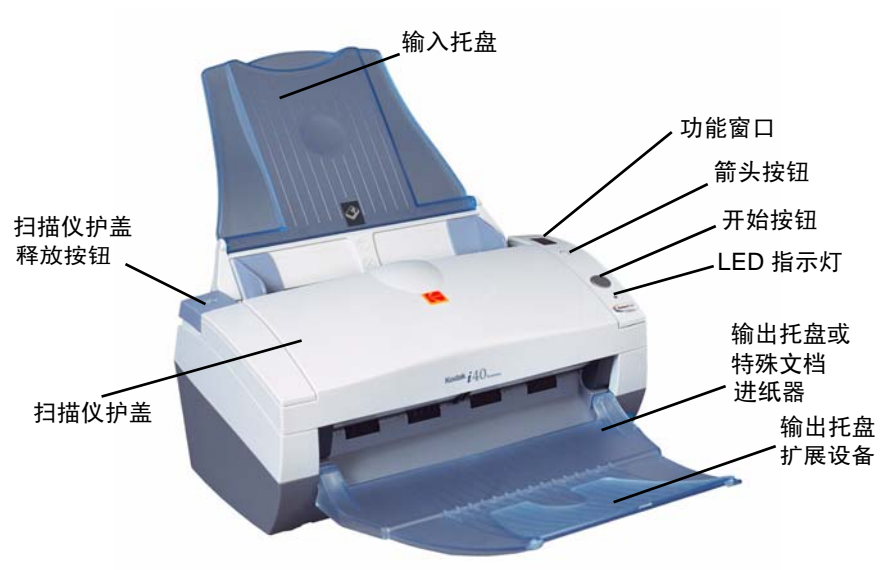

输入托盘 - 可容纳多达 50 份文档。调整以符合文档尺寸。

功能窗口 一 从 1 到 9 显示。这些编号相应于您所选择的关联应用程 序的预定义功能。要获取更多信息,请参阅第3章中标题为"柯达按 钮管理器"的小节。功能窗口也会显示错误代码。请参阅第6章, 故 *障排除*以获得这些错误代码的列表。

箭头按钮 一 计您选择或滚动查找预定义的 1 到 9 功能。

"开始"按钮 - 启动所选择的应用程序, 这些应用程序与功能窗口中 显示的编号关联。

LED 指示灯 - 亮起或闪烁以标示扫描仪的状态。

- 固定绿色: 就绪扫描
- 闪烁绿色: 准备扫描
- 闪烁红色:标示错误,例如: 扫描仪护盖已打开,"功能窗口"也 会显示一个"E"。请参阅第6章, 故障排除 以获得这些错误代码 的列表。

输出托盘 一 收集扫描的文档。

**特殊文档进纸器***(未在上图中显示)*- 仅适用于*柯达* i40 型扫描仪, 此架板提供平坦工作面,可一次扫描一张尺寸小的文档。

输出托盘延伸架 - 在扫描长度超过 8.5 x 11 英寸 (A4) 的文档时展开 此延伸架。

扫描仪护盖释放按钮 - 打开自动文档进纸器上的护盖以清除文档。

扫描仪护盖 - 让您存取扫描仪的内部部件, 如成像导轨和进纸模块。

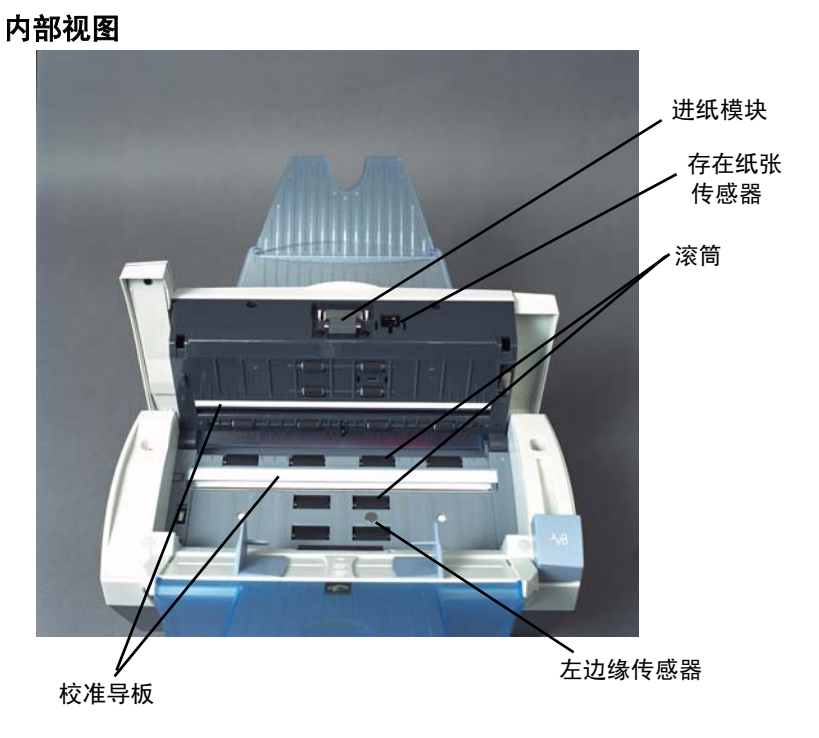

滚筒 - 提供多种文档大小、厚度和纹理的顺畅文档进纸。

校准导板 - 为了获得最佳影像质量,请保持校准导板清洁。共有两 个导板 - 一个在上面和一个在下面。

进纸模块 - 提供多种文档大小、厚度和纹理的顺畅文档进纸和分纸。

存在纸张传感器**/**左边缘传感器 - 在送进和成像期间检测纸张路径中 是否存在文档。

### 后视图

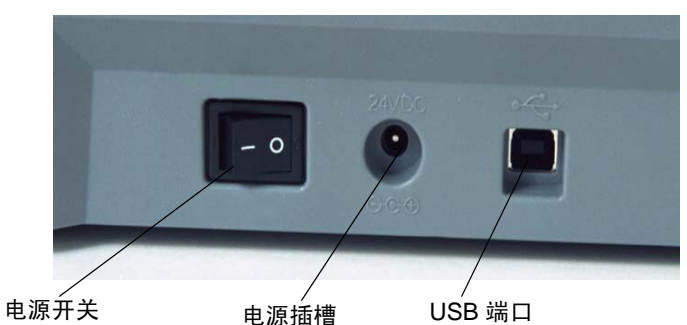

电源开关 - 打开和关闭扫描仪电源。

电源插槽 - 将电源线连接到扫描仪。

**USB** 端口 - 将扫描仪连接到计算机。

### <span id="page-20-1"></span><span id="page-20-0"></span>打开和关闭扫描仪电源 • 按下扫描仪后方的按钮打开(I) 或关闭(O) 扫描仪。

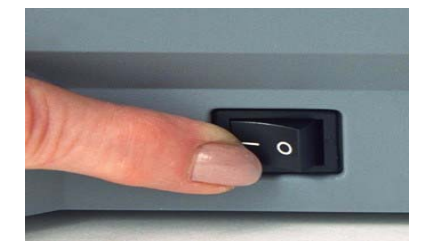

打开扫描仪电源后,请等待扫描仪完成开机自检。完成后,绿色指示 灯将会保持稳定亮起。

<span id="page-20-2"></span>调整输入和输出托盘 输入托盘具有侧导板,允许您调整进纸器以符合不同文档大小的需要。

• 抓住侧导板将其滑动至所需位置。

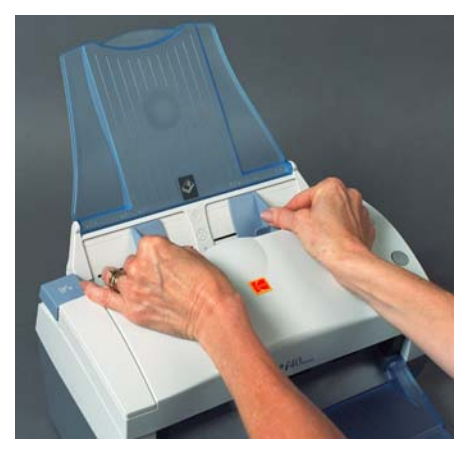

如果您扫描的文档长度超过 8.5 x 11 英寸 (A4), 请打开输出托盘 上的扩展设备。

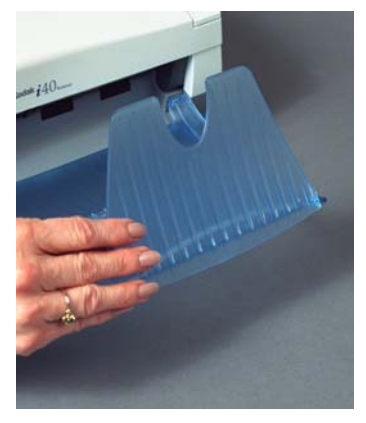

注:特殊文档进纸器不需要特别调节。

<span id="page-21-0"></span>开始和停止扫描 开始扫描前,请检查绿色指示灯是否稳定亮起,以确定扫描仪已打开 电源并准备就绪操作。

> 扫描操作控制于针对您的应用而开发的软件。要开始和停止扫描,请 参阅随应用软件提供的文档。

- <span id="page-21-1"></span>文档的预备工作 • 要送入扫描仪的文档批必须妥善整理,对齐所有文档的前缘并置于 输入托盘的中央,这可以让进纸器一次将一张文档传入扫描仪。
	- 文档上的钉书钉和回形针都可能会损坏扫描仪和文档。扫描之前取 下所有钉书钉和纸夹。
	- 文档状况必须良好。

纸张类型:证券纸、激光纸、喷墨纸、平板纸。

注: 化学方式涂层的纸张可能会导致滚筒过度磨损或胀大。

纸张墨水:在开始扫描前,请确定纸张上的所有墨水已干。这包括: 标准平版印刷、喷墨打印机、热传输、书写墨水。

修改液: Liquid Paper<sup>®</sup>、 Tipp-Ex<sup>®</sup>、 Wite-out<sup>®</sup>, 以及其他类似的涂 改液。

纸张重量:7.3 到 12.7 公斤 (16 到 28 磅)

注:较厚纸张重量可通过特殊文档进纸器送进。95 毫米 (3.74 英寸) 宽的文档,厚度可达 1 毫米 (0.039 英寸)。

最大的文档大小: 21.6 x 86.36 厘米 (8.5 x 34 英寸)。

注:当计算机具有足够内存的配置时,"长纸张"模式将可扫描长度 从 35.56 厘米(14 英寸)至 86.36 厘米(34 英寸)的文档(请 参阅 "系统要求"以获得关于内存要求的更多信息)。

最小的文档大小: 8.9 x 5 厘米 (3.5 x 2 英寸)。

### 仅适用于特殊文档进纸器:

最小的前方进纸 **/** 中间对齐:6.35 x 5.08 厘米 (2.5 x 2.0 英寸)

<span id="page-22-0"></span>枪查您的扫描仪安装 柯达为您提供一个称为*柯达扫描验证工具* 的测试应用程序。本节说 明如何使用此工具执行基本扫描功能,包括:送进纸张和在您的计算 机上查看采集的影像。

> 下列步骤可帮助您检查您的扫描仪是否成功安装。如果此程序成功, 您已准备就绪使用您的扫描仪。如果不成功,请返回并审查第 2 章中 标题为"安装扫描仪"的小节所说明的安装程序。

> 注: "扫描验证工具"对话框中所有选项的详细说明可在第 4 章, 影像 处理 中找到。

开始操作前,请确定扫描仪已打开并准备就绪扫描。

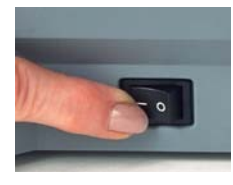

1. 选择开始 **>** 程序 **> Kodak>Document Imaging>** 扫描验证工具或 单击 "扫描验证工具"图标。

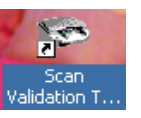

"扫描验证工具"对话框将会显示。

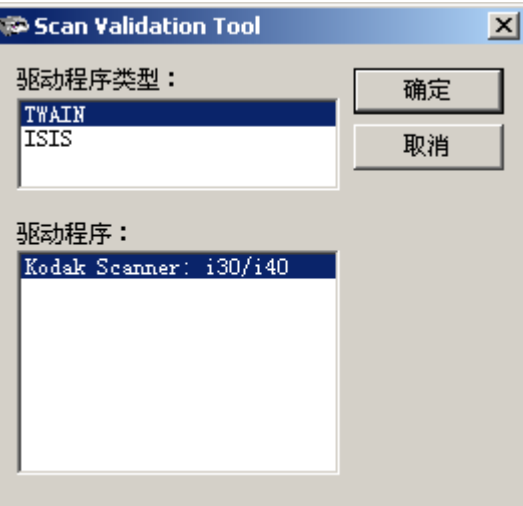

2. 在 "驱动程序类型"中选择 **TWAIN** (或 **ISIS**),以及在 "驱动 程序"中选择 *Kodak* **Scanner i30/i40**。"扫描验证工具"对话框 将会显示。

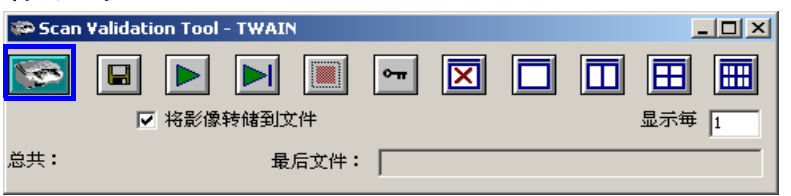

3. 单击扫描仪图标以访问"柯达扫描仪属性"对话框。

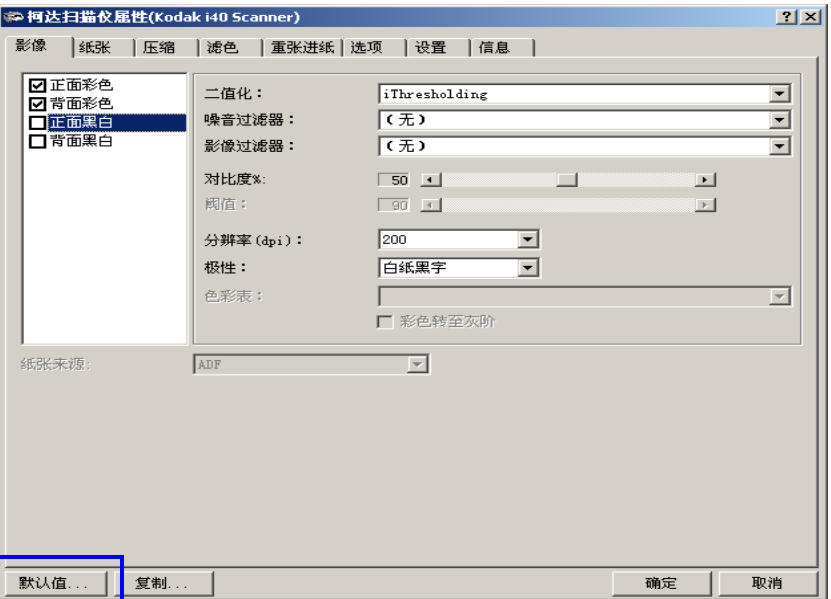

- 4. 选择**默认值**。画面上将显示一则确认信息: **将所有数值重设为出** 厂默认值。
- 5. 单击确定。此操作会将软件重置为工厂安装的默认设置值。出厂 默认设置值被设置为采集彩色影像。对于 i30 型扫描仪,将会扫描 文档的一面。对于 i40 型扫描仪, 则会扫描文档的两面。

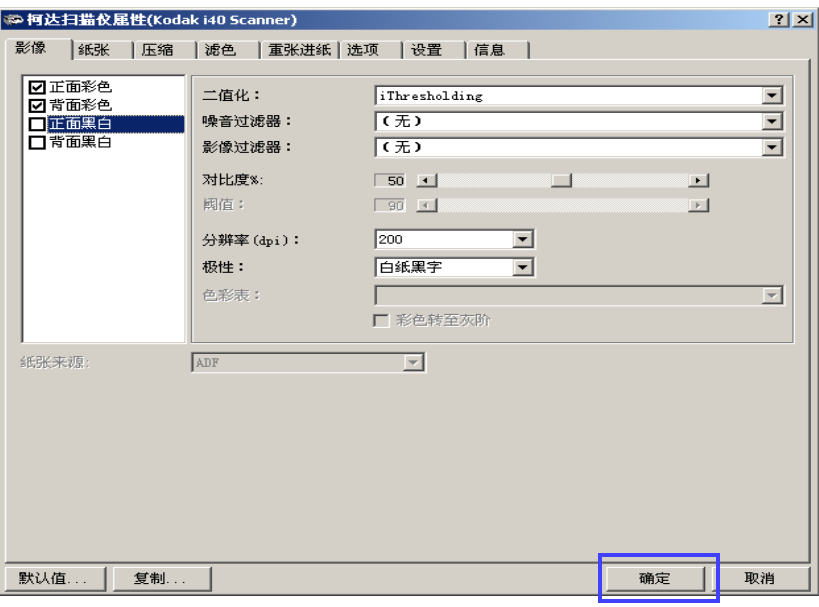

6. 在"柯达扫描仪属性"对话框上单击确定。"扫描验证工具"画面 将会显示:

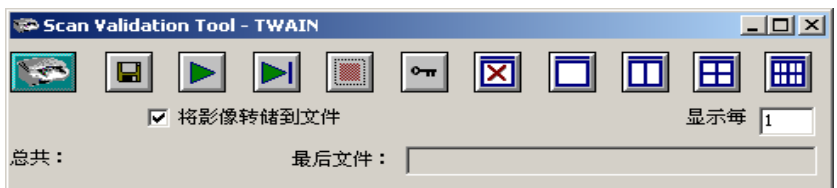

7. 将一些测试应用文档放入扫描仪的输入托盘。文档必须倒置放入 输入托盘。如果您要扫描单面文档或您拥有的是*柯达* i30 型扫描 仪,请确定您要扫描的那一面朝向输入托盘。

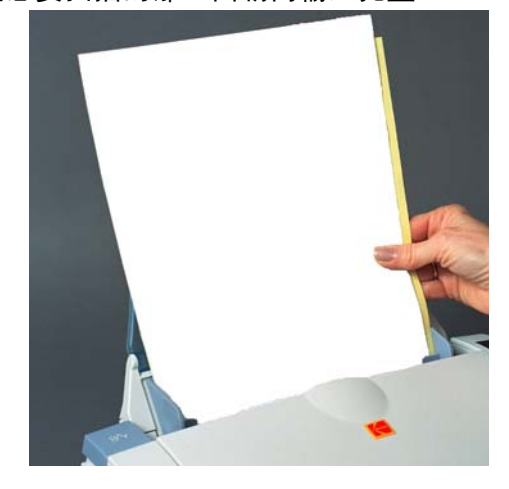

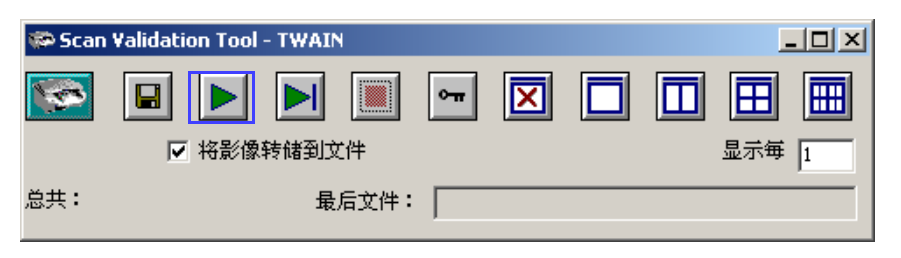

- 8. 在"扫描验证工具"上,单击开始按钮。文档将会扫描并显示在 "扫描验证工具"窗口中。
	- 注:如果扫描仪处于节能模式,将会显示一则信息说明扫描灯管 需要足够的时间加热。

显示影像后, 即完成您的扫描仪安装检查。

9. 单击"关闭"框 X 以退出"扫描验证工具"。

<span id="page-25-0"></span>查看测试影像 的过去式和过去分词描的影像可在 C 磁盘上的 TWAIN 文件夹中找到。文件将会 使用下列命名惯例命名:**image0000001A.jpg** 是正面影像; **image0000001B.jpg** 则是背面影像。双击此文件以打开和查看 采集的影像。 由于使用出厂默认设置值,影像质量可能未被优化以符合您的需要。 要进一步了解影像处理功能,请前进到第4章,影像处理。

完成测试后,请删除测试影像。

### <span id="page-25-1"></span>应用软件 **一些**应用程序会在扫描仪随附的光盘上提供。

您也可以使用其他采集应用程序。请参阅这些应用程序随附的《使用 指南》以获得如何使用这些软件的说明。

<span id="page-26-0"></span>初达按钮管理器 "*柯达*按钮管理器"可以让您为关联的应用程序分配一个显示在扫描 仪功能窗口中的编号 (1 到 9)。分配编号后,您将可以使用控制面 板上的"开始"按钮启动扫描应用程序和公用程序。可以启动多达 9 个不同的应用程序。

> 正确安装扫描仪、软件驱动程序和应用程序软件以及重新启动计算机 后,扫描仪图标将会显示在电脑屏幕的右下角。

• 单击扫描仪图标即可显示预定义按钮分配列表。

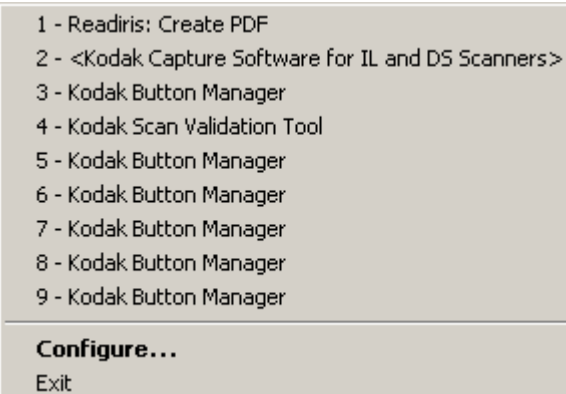

您可以单击其中一个功能以启动该应用程序,或选择配置以分配或重新 分配功能。

<span id="page-26-1"></span>**配置功能 "Ellectual and allectual and "配置"**对话框可以让您设置或更改与该功能编号关联的应用程序。从 "*柯达* 按钮管理器" 菜单选择"配置"时,"配置"对话框将会显示。

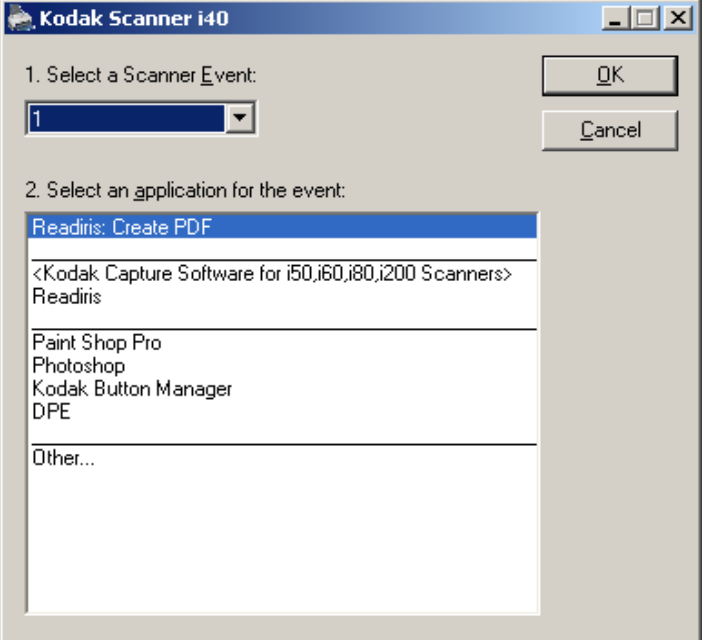

选择扫描仪事件 - 选择您要分配给应用程序的编号 (从 1 到 9)。

选择用于事件的应用程序 - 提供当前可用的所有应用程序列表。此框 中加亮显示的应用程序与**选择扫描仪事件**框中所显示的功能编号关联。 支持的应用程序类型有四种:

- 特殊的柯达应用程序 Readiris Pro 9 Corporate Edition 随扫描 仪提供。如果此软件已安装到主计算机上,**Readiris**:创建 **PDF** 将 会显示在文本框中。如果您要将"Readiris: 创建 PDF"作为您的 主扫描应用程序,您必须安装和配置 Readiris 应用程序。要获得更 多信息,请参阅下一节的"安装和配置 Readiris"。
- 柯达安装的应用程序 列出扫描仪随附和已安装的应用程序 (例如: *柯达*采集软件、*柯达*扫描验证工具)。
- 已注册的应用程序 列出已经在 Windows 中注册的应用程序。(例 如:Paint Shop Pro)。
- 其他 一 列出您之前浏览的应用程序。 如果您选择 "其他","打开" 对话框将会显示以让您浏览和选择您所需的应用程序。选择应用程 序后,该应用程序将会添加到列表中,并且会分配到当前的按钮功 能 (1-9)。在添加应用程序时, 列表将会继续增加直到"配置"对话 框关闭。当 "配置"对话框重新打开时,只有您分配功能编号的应 用程序会列出。

"最小化"和"关闭"按钮 <mark>- 回凶</mark> - 如果您选择"最小化"或 "关闭"按钮,系统将会保存您在"配置"对话框中所作的更改。

确定 - 接受在"配置"对话框中所作的更改。

取消 - 关闭"配置"对话框而不保存任何更改。如果您在"配置" 对话框中作出更改但单击"取消", 下列信息将会显示:

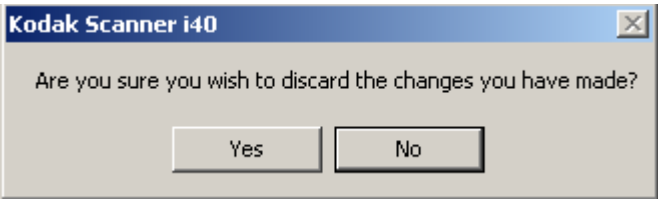

- <span id="page-28-0"></span>安装和配置 **READIRIS** 1. 将 Readiris 安装光盘放入 CD-ROM 驱动器。安装程序将自动启动。
	- 注: 若光盘未自动启动, 请打开桌面上的"我的电脑"图标。 双击 您的 CD-ROM 驱动器图标,然后双击 Setup.exe。

Readiris 注册对话框将会显示:

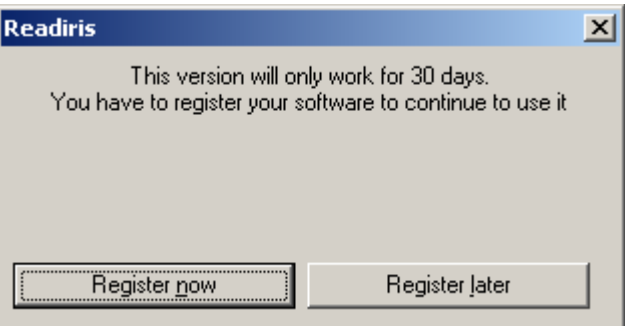

2. 单击立即注册。您必须连接到互联网才能注册此软件。注册密钥 将会通过电子邮件提供。

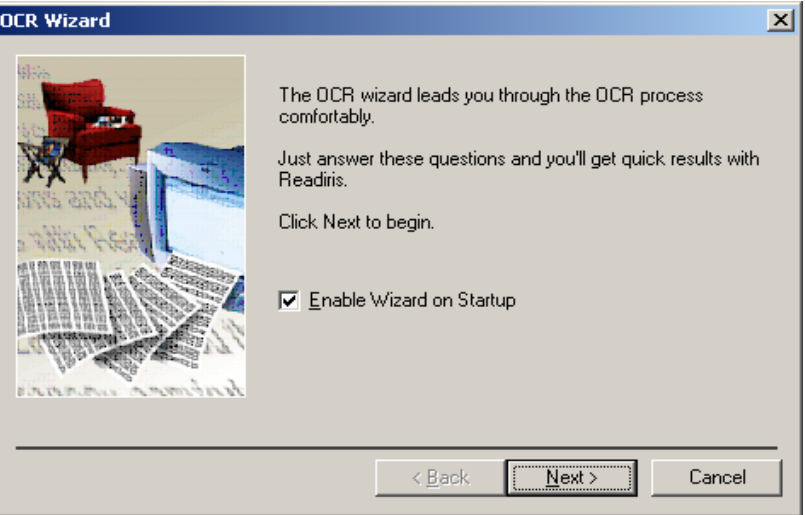

- 注: 如果您现在没有注册软件, 在您每次启动" 柯达 按钮管理器" 和 / 或 Readiris 应用程序时, 将会持续显示一个提醒框。注册 是不需要付费的。
- 3. 注册软件后, OCR 向导对话框将会显示,单击取消。

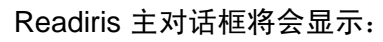

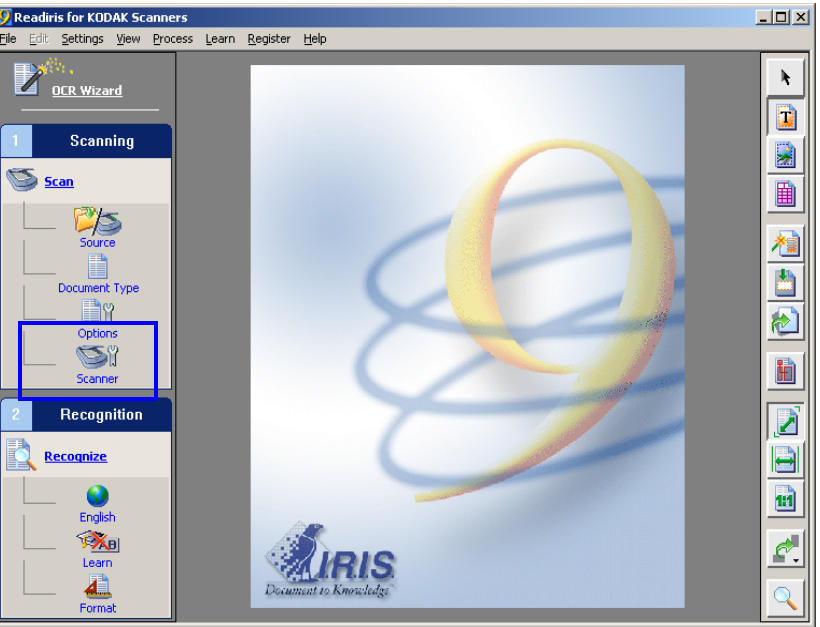

4. 单击"扫描仪"按钮以显示"扫描仪"对话框。

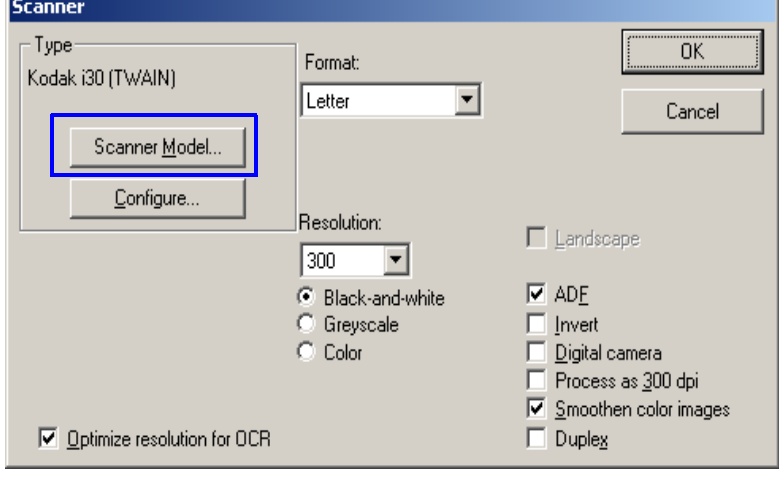

5. 选择 "扫描仪型号"。

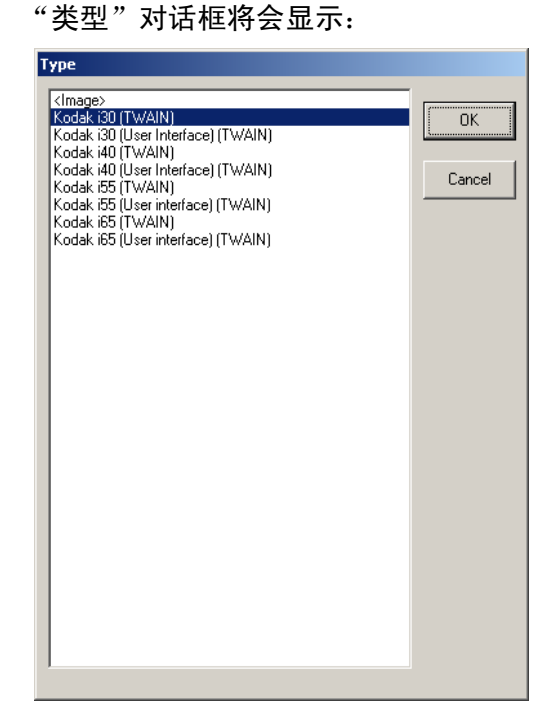

6. 从 "类型"对话框,选择 **Kodak i30 (TWAIN)** 或 **Kodak i40 (TWAIN)**。

重要信息:请勿选择 **Kodak i30** (用户界面) **(TWAIN)** 或 **Kodak i40** (用户界面) **(TWAIN)**。

- 7. 在"类型"对话框上,单击确定。
- 8. 在"扫描仪"对话框上,选择符合您扫描需要的适当扫描参数(例 如, 分辨率 [300 dpi 对 OCR 最佳 ]、黑白、双面 [ 仅适用于柯达 i40 型扫描仪 ])。
- 9. 单击确定。
- 10.选择文件**>**保存设置以保存您的配置。配置应该保存到:C:\program files\Kodak\Document Imaging\KDSi3040.IBT。
- 11. 关闭应用程序。"Readiris: 创建 PDF" 应用程序已准备就绪使用。

分配功能编号 1. 单击扫描仪图标即可在电脑屏幕的右下角显示 "*柯达*按钮管理 器",然后选择"配置"。"配置"对话框将会显示。

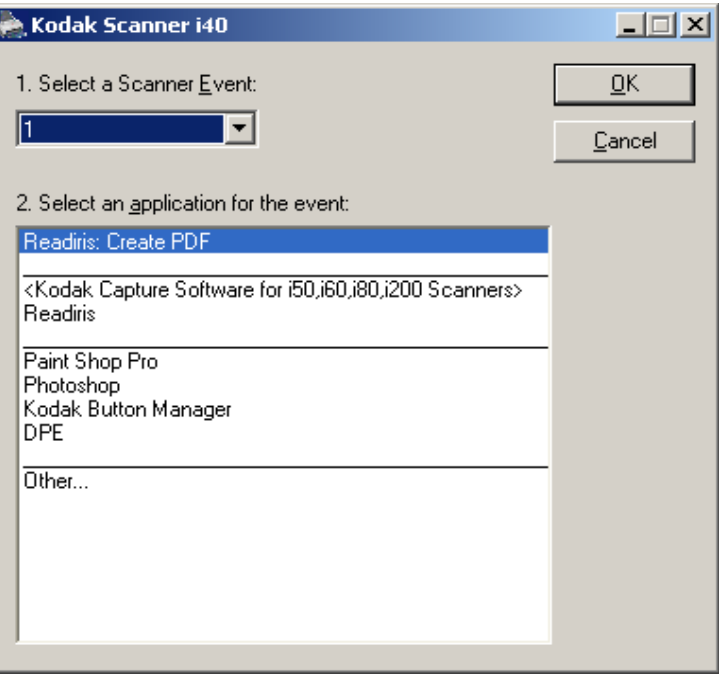

- 2. 从选择扫描仪事件下拉列表,选择您要与特定应用程序关联的功 能编号。
- 3. 从选择用于事件的应用程序列表框选择所需的应用程序。
- 4. 重复步骤 2 和 3,分配您需要的功能编号数量 (多至 9 个)。
- 5. 完成后,单击确定。

重要信息:

- Readiris Pro 9 Corporate Edition 随扫描仪提供。如果此软件已安 装到主计算机上, **Readiris**:创建 **PDF** 将会显示在应用程序列表 框中。如果您要将"Readiris: 创建 PDF"作为您的主扫描应用程 序,您必须安装和配置 Readiris 应用程序。请参阅标题为"安装 和配置 Readiris"的章节以获得更多信息。
- 您可以使用柯达 按钮管理器,通过选择"其他 **...**"选项并浏览到任 何扫描应用程序来进行分配。

<span id="page-32-0"></span>使用功能编号 的过去式和过去分配编号后,您将可以简易地使用控制面板上的"开始"按钮启动这 些功能。

- 1. 使用箭头按钮在功能编号中滚动,然后选择所需的功能。
- 2. 按下开始按钮。与所选编号关联的应用程序将会启动并准备就绪 使用。
- 注:如果您选择"**Readiris**:创建 **PDF**",扫描仪中的所有页面将会 自动扫描、通过 OCR 转换为文本,以及作为一个 PDF 文件放置 在您桌面上称为 "柯达扫描仪文档"的文件夹内。

<span id="page-32-1"></span>扫描您的文档 有时的 计不准纸张尺寸的文档应该可以很轻松的送进扫描仪。

• 将您要扫描的文档放入扫描仪的输入托盘。文档必须倒置放入输入 托盘。如果您要扫描单面文档或您拥有的是*柯达* i30 型扫描仪, 请 确定您要扫描的那一面朝向输入托盘。

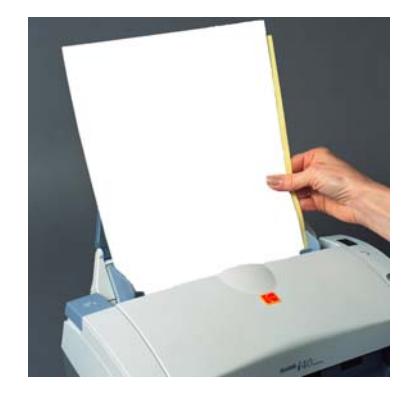

注:旁边有孔的笔记本纸张应该将洞孔沿着侧导板送进扫描仪。

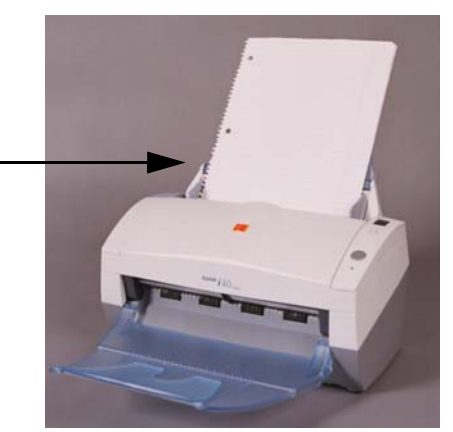

<span id="page-33-0"></span>使用特殊文档进纸器扫描 文档

若要使用特殊文档进纸器扫描文档:

• 将您要扫描的文档放入特殊文档进纸器。文档必须正面向下放入特 **殊文档进纸器。文档将会送入扫描仪、进行扫描, 然后送回特殊文** 档进纸器中。

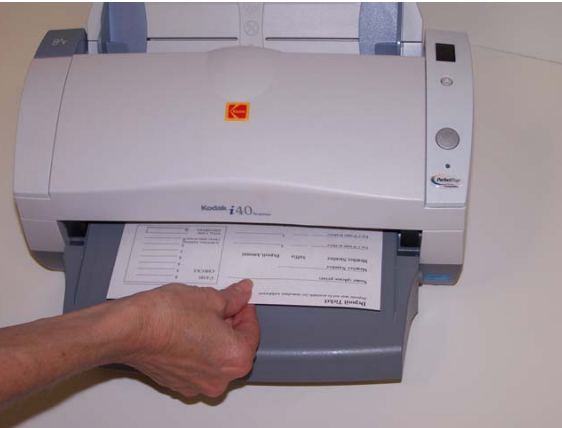

注:

- 确保在"选项"标签 (TWAIN 驱动程序)或"扫描仪控制"对话 框 (ISIS 驱动程序)中设置的 "传送超时"值提供足够的时间, 让您可以在按下"开始"按钮后调整文档在进纸架板上的位置。请 参阅*第4章"影像处理"*以获得关于"传送超时"的更多信息。
- 使用特殊文档进纸器时,如果文档上有反光非常高的部分 (例如: 信用卡上的全息图),请将正面向下送进文档。
- 送进小型文档时,请确定您将文档送进特殊文档进纸器中的中间, 以确保文档可通过左边缘传感器。

<span id="page-34-2"></span><span id="page-34-1"></span><span id="page-34-0"></span>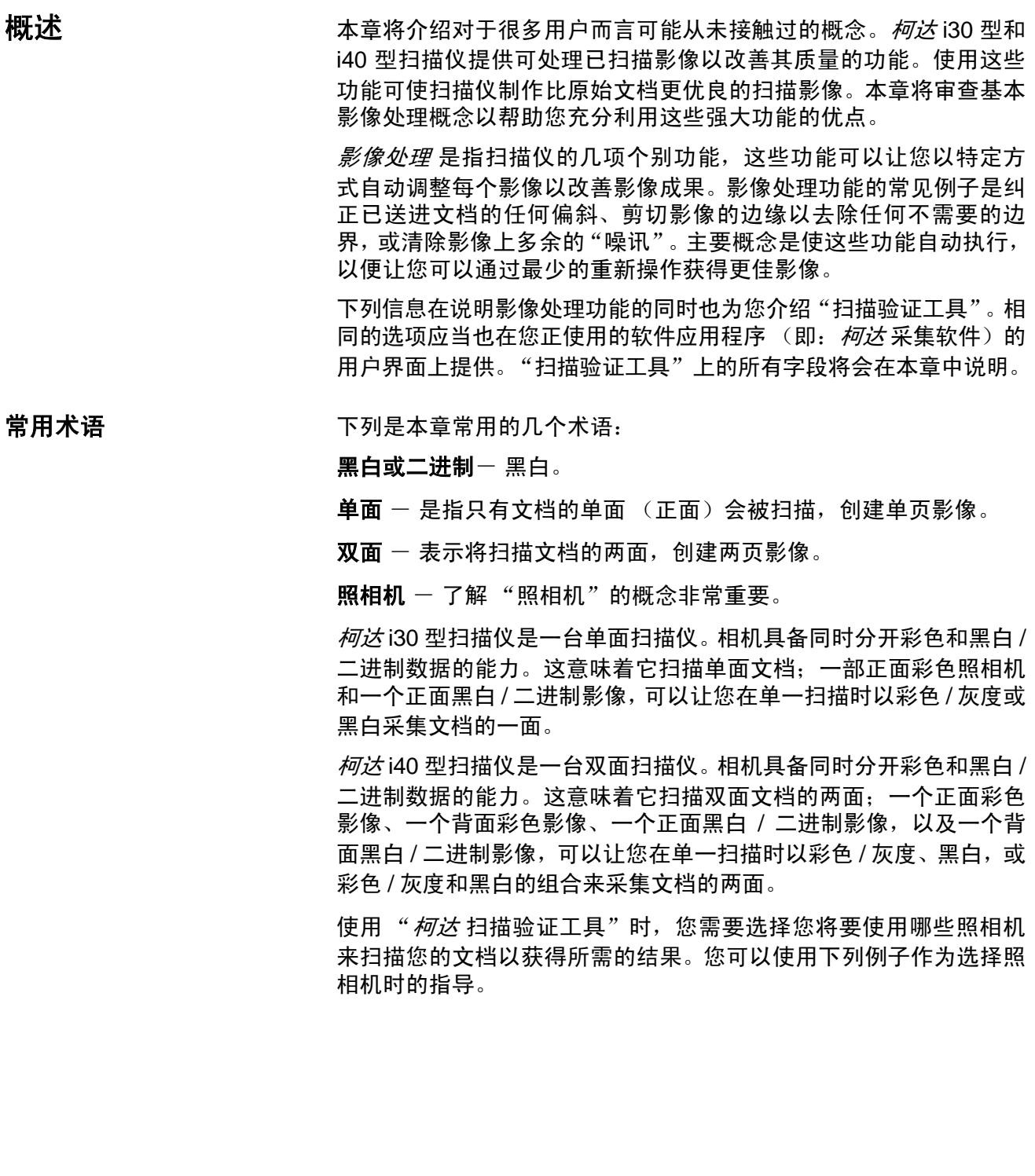

<span id="page-35-0"></span>**选择照相机** 启动*柯达* 扫描验证工具时,您将需要在对话框中作出选择,以设置您 扫描测试文档的影像。TWAIN 和 ISIS 都具有相机选择框,对应于扫描 仪内的照相机。以下是选择正确照相机以获得所需成果的一些例子。在 这些例子中,我们使用了 TWAIN 数据源。

### 例子 **1**:以彩色扫描双面彩色文档

如果您要扫描双面彩色文档,请如下作出您的照相机选择:

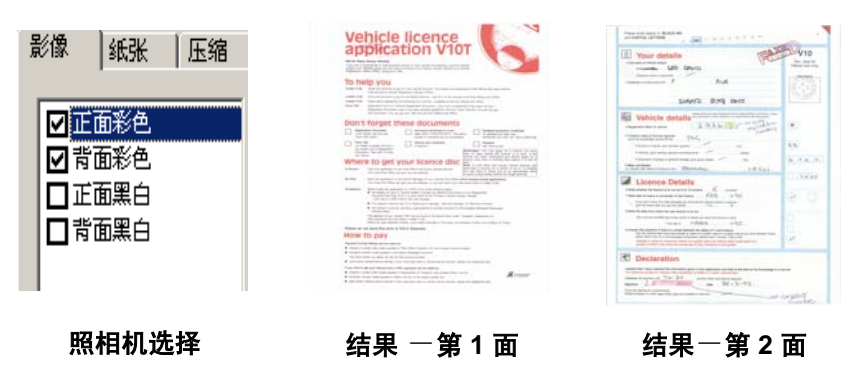

• 选择正面彩色和背面彩色。根据目前选中的是哪一部照相机(在此 例中是正面彩色),将决定先扫描文档的哪一面。结果是两个彩色 影像。

### 例子 **2**:扫描双面彩色文档,但只以黑白扫描正面

如果您只要以黑白扫描彩色文档的正面,请如下作出您的照相机选择:

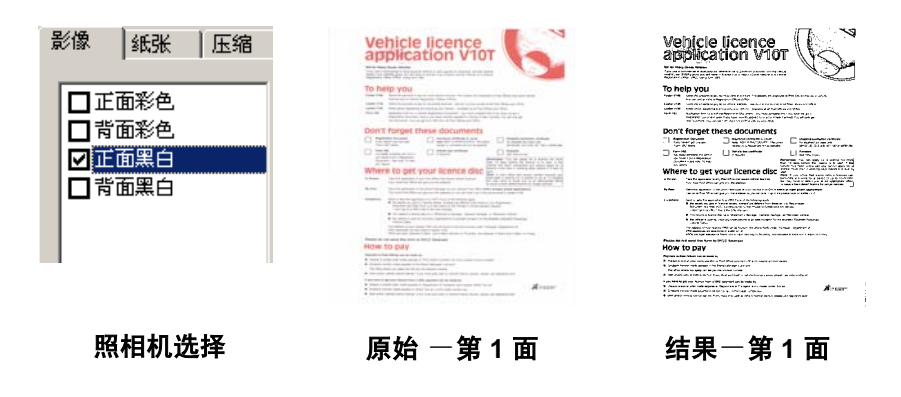

• 选择和加亮显示正面黑白。形成的影像将是文档的正面为黑白。
启动 "扫描验证工具" 1. 选择开始 **>** 运行或选择程序 **> Kodak>Document Imaging >** 扫描 验证工具 **(Scan Validation Too)**。输入文件名或选择浏览以查找 **ScanValidation.exe** 文件。

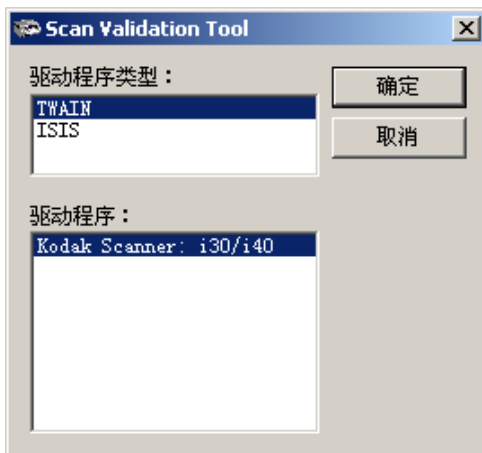

- 2. 在"驱动程序类型"中选择 **TWAIN**(或 **ISIS**),以及在"驱动程 序"中选择 *Kodak* **Scanner i30/40 Scanner**。"扫描验证工具" 对话框将会显示。
- 3. 双击扫描仪图标以访问"柯达扫描仪属性"对话框。

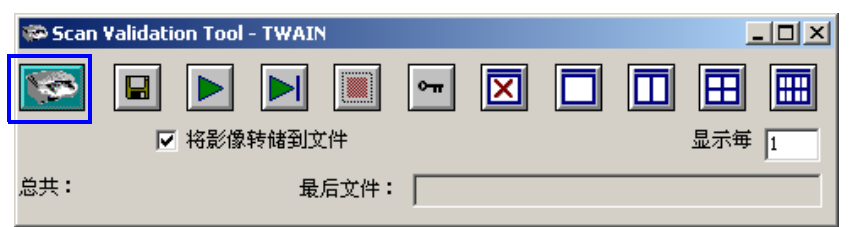

"扫描验证工具"对话框 "扫描验证工具" (SVT) 是柯达在多数柯达扫描仪中提供的诊断应用 程序。SVT 用户界面可以让您访问扫描仪的所有功能,并且也是检查 扫描仪是否正确操作的最好方式。"扫描验证工具"也可以让您使用 TWAIN 数据源和 ISIS 驱动程序检查扫描仪的功能。

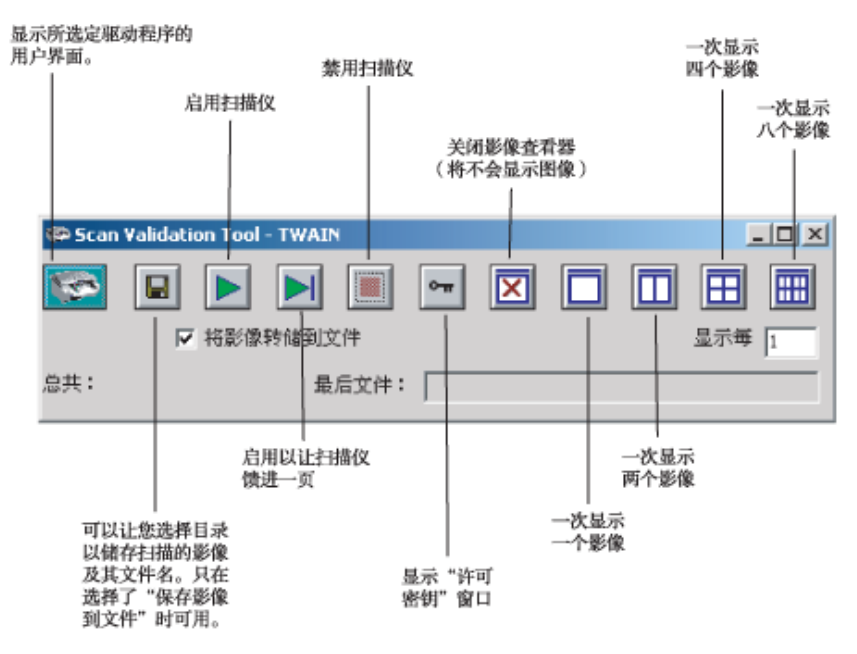

显示每几个影像 - 输入您要在扫描时显示的影像取样率。例如,要 查看每个影像,输入数值 1。要查看每 10 个影像,则输入数值 10。

最后文件 - 显示最后存储影像的完整路径和文件名。

总计 - 显示当前的"扫描验证工具"工作阶段期间所扫描的影像总数。

使用 **TWAIN** 数据源 TWAIN 数据源 是一个与您的扫描仪通信的软件。它由柯达在 i30 型 和 i40 型扫描仪中提供。很多扫描应用程序都支持 TWAIN 标准并且 此数据源可用于和这些应用程序连接。

> 此章节说明使用 TWAIN 标签上的选项时的扫描仪功能, 以及如何设 置这些选项。如果您要使用 TWAIN 数据源,请按照本章节的程序设 置您的扫描仪。如果您要使用 ISIS 驱动程序,则请参阅本章稍后部 分标题为"使用 ISIS 驱动程序"的小节。

> 在本手册中,所有显示的对话框将以*柯达* i40 型扫描仪 (双面扫描 仪)上所提供的功能为假设。如果您拥有*柯达* i30 型扫描仪(单面扫 描仪),所有选项将仅限于单面扫描。

**柯达扫描仪属性对话框 "**柯达扫描仪属性"对话框可以让您检查和配置扫描仪的设置。它包 含几个有标签的窗口,本章将会逐一加以说明。

> 单击各个标签以设置所有所需的值。在所有标签上作好全部选择前, 您不需要单击确定。

"柯达扫描仪属性"对话框上 的按钮

以下是位于对话框底部的按钮的说明。

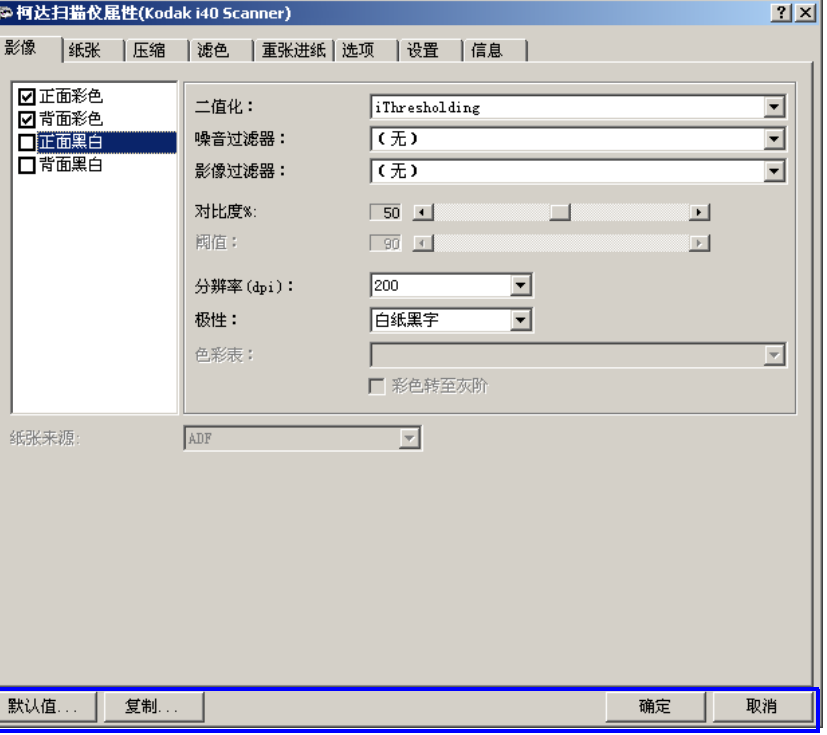

默认值 - 当您选择"默认值"时,画面上将会显示一则信息: *是否* 将所有数值重设为出厂默认值? 在此信息上单击"是"会将所有标 签上的全部值重置为出厂默认设置值。

复制 一 为选定的相机复制正面照相机的设置值到背面照相机(黑白、 彩色或灰度)。例如,如果您加亮显示"**正面黑白**",这些值将会复 制到"背面黑白"照相机。如果您加亮显示"**正面彩色**",这些值将 会复制到"背面彩色"照相机。此选项仅适用于*柯达* i40 型扫描仪。

确定 - 保存在所有标签上设置的值。

取消 - 关闭对话框而不保存任何更改。

**影像标签** " " "影像"标签可以让您定义可应用到扫描仪的各种影像处理值。

照相机选择框 - 列出任何文档的可用面 (正面和背面), 您可以在 其中定义个别的影像处理值。有关相机的详细信息,请参阅本章开始 部分的"选择照相机"。

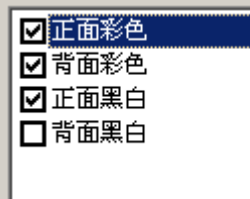

在*柯达* i40 型扫描仪(双面)上, 在所扫描文档的各面备有个别照相 机。柯达扫描仪驱动程序可以让您个别控制照相机设置。一些设置仅 应用于黑白影像,其他则应用到彩色影像。您可以通过选择适当的照 相机和影像类型控制扫描仪的输出。

- 如果您拥有*柯达* i40 型扫描仪,您可以选择任何个别照相机 (即: 正面彩色、背面彩色、正面黑白和 / 或背面黑白) 或者这些照相机 的任何组合。这表示您可以操作文档的正面、背面或双面扫描。
- 如果您拥有柯达 i30 型扫描仪,您可以选择正面彩色和 **/** 或正面黑 白。这表示您可以根据文档放入进纸器的形式操作文档的正面扫描。
- "照相机选择"框中所选中的项目将决定 "影像"、"纸张"、"压 缩"和 "滤色"标签上可使用的值。
- 注:"照相机选择"框中所核选的项目将决定输出的影像类型。请确定 不要将 "加亮显示的"照相机与 "所选择的"照相机混淆。它们 可能并不一样。

扫描黑白影像 网络黑白影像是由黑色和白色元素组成的扫描影像。下列说明仅适用于黑 白影像。

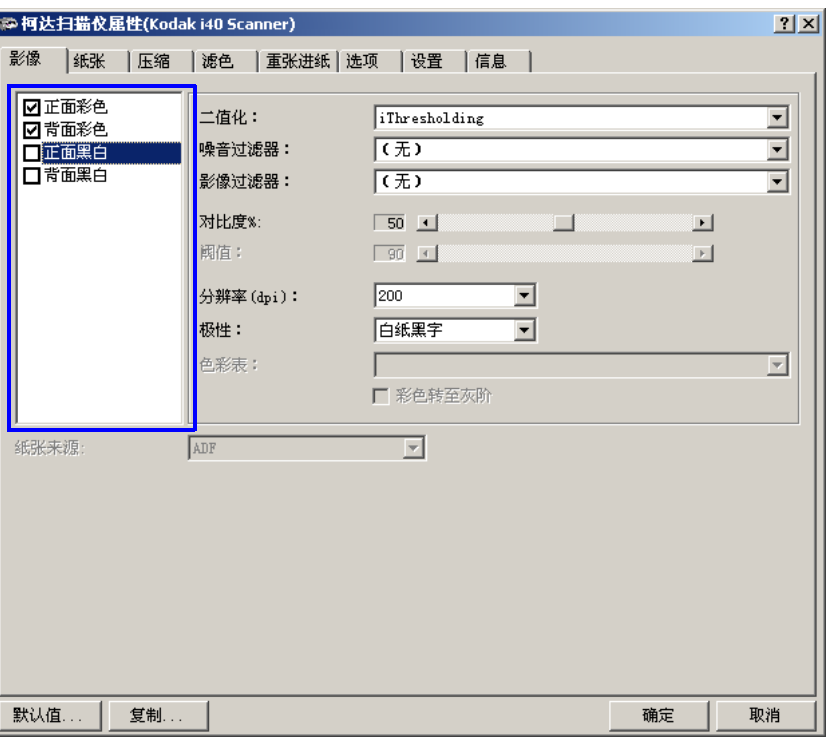

二值化是指将灰度或彩色影像转换为黑白影像的过程。有几种不同 的方法可以执行此转换。其中两种选项是 iThresholding 和适和的 阈值。

这些选项应用到灰度扫描的影像然后输出黑白电子影像。"阈值处 理"和 "适和的阈值"会将前景信息和背景信息分开,就算背景颜 色或阴影有变动,以及前景信息在彩色质量和暗度上有所不同。不同 类型的文档可以使用相同的影像处理参数扫描而且仍可获得杰出的 扫描影像。

• **iThresholding**:选择 iThresholding 可以让扫描仪动态分析每份 文档,以决定将能产生最高质量影像的最佳阈值。此功能允许使用 单一设置值来扫描具有变动质量 (即: 模糊文本、阴影背景、彩色 背景)的混合文档,从而减少分类文档的需要。

使用 iThresholding 时只能调整 "对比度"。

• 自适应阈值处理 **(ATP)**:"自适应阈值处理"可将前景信息 (即: 文本、图形、线条等)和背景信息(即:书写或非书写背景)分开。 使用"自适应阈值处理"时,"阈值"和"对比度"都可调整。

选择"自适应阈值处理"时,"对比度"值的范围可从 1 到 100。

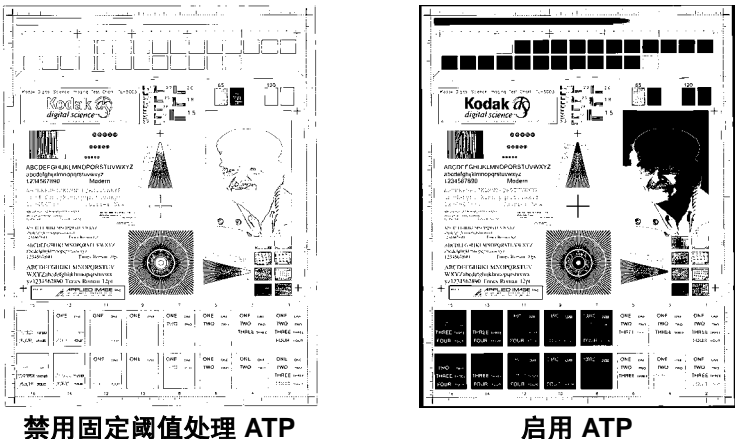

固定处理步骤 - 用于黑白和其他高对比文档。将设置单一级别以决 定黑白转移。可在整个密度范围内编定阈值。固定阈值处理将"对比 度"设置为 0。如果选择"固定处理步骤", "对比度"将不可使用。

**64-** 位 **Bayer** 抖动、**64-** 位 **45** 度点簇屏幕 和 **64-** 位 屏幕散布点屏幕 - 代表用以模拟灰色的替用筛选选项。

噪讯过滤器 - 扫描影像上偶尔会出现一些小点或斑点。这些斑点会 增加文件的压缩大小并且通常不含影像信息。在包含非常精密细节的 文档 (例如: 4 磅字型中 "i"上的点)上使用 "噪讯过滤器"可能 会导致丢失信息。建议您在扫描文本字型小于 7 磅的文档时不要使用 "噪讯过滤器"。

"噪讯过滤器"仅可用于黑白影像,而且正面和背面分开使用。选择 (无)、独立像素或依多数原则。

- 独立像素通过将白色包围的单一黑色像素转换成白色,或将黑色包 围的单一白色像素转换成黑色,减少黑白影像上的任意噪讯。
- 依多数原则根据矩阵中多数的白色或黑色像素,设置矩阵中的中央 像素值。

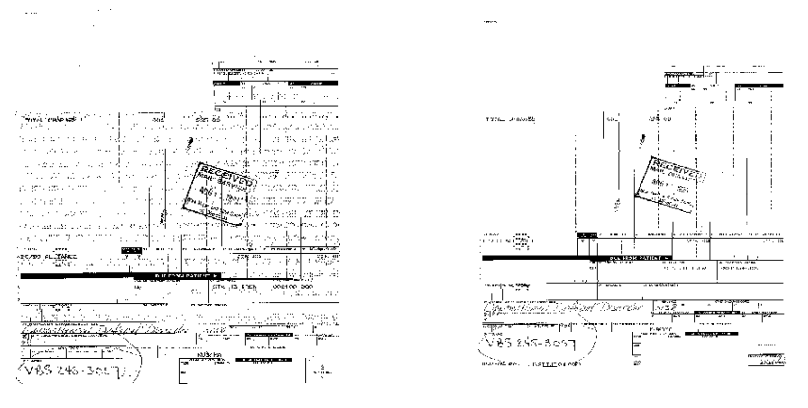

不使用噪讯过滤器 不怕 机立像素

影像过滤器 一 用于增强含有点阵文字和/或利用网线版印刷的带有灰 色或彩色背景的影像。此过滤器可有效消除由网线版导致的噪讯。选 择 (无)或半色调移除。

• 半色调移除用于增强含有点阵文字和 / 或利用网线版印刷的带有灰 色或彩色背景的影像。此过滤器可有效消除由网线版导致的噪讯。

对比度 **%** - 通过调整黑和白之间的区别来设置影像的对比度 , 使影 像更清晰或更柔和。

反差值愈低,影像中黑白之间的灰域愈少,影像愈柔和。反差值愈 高,影像中黑白之间的灰域愈多,影像愈清晰。选择从 1 到 100 的对 比值。默认值为 50。

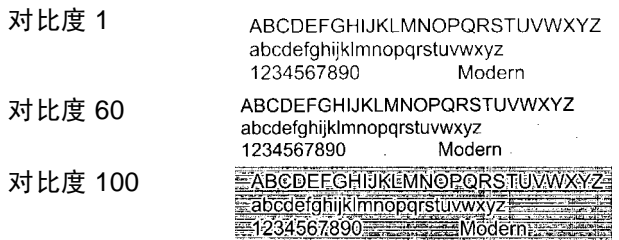

您可以通过将"对比度"滑棒向左或向右拖动以调整对比度来实现所 需的对比度设置,或者您也可以在*对比度* 文本框中输入一个值(1到 100)。扫描文档以检查对比度。

阈值 - 用于将灰度影像转换为黑白影像。阈值是范围从 0 到 255 的 整数。低阈值制作比较亮的影像,并且可用于缓和背景和细节,以及 不需要的信息。高阈值则制作比较暗的影像,可用于帮助显现模糊的 影像。

您可以通过将"阈值"滑棒向左或向右拖动以调整阈值来实现所需的 阈值设置,或者您也可以在*阈值* 文本框中输入一个值 (0 到 255)。 扫描文档以检查阈值。

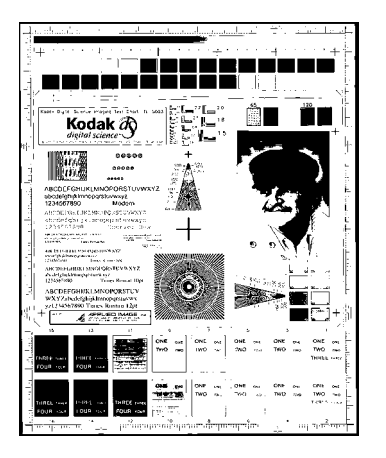

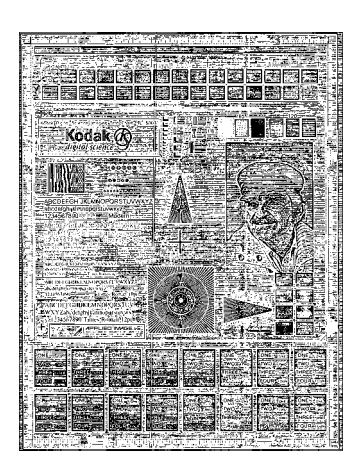

**200 dpi**、 **80** 阈值 **20** 对比度

**200 dpi**、 **80** 阈值 **100** 对比度

分辨率或每英寸点数 (dpi) - 表示扫描分辨率, 是决定扫描影像质量的 重大因素。分辩率愈高,扫描的影像也愈好。但是,在较高的分辨率扫 描,也会增加扫描时间和文件大小。业界标准为 200 dpi (约 8 像素 / 毫米)。

从下拉列表选择分辨率值。默认值为 200 dpi。可用的分辨率有 75、 100、 150、 200、 240、 300、 400 或 600。

极性 - 主计算机提供给扫描仪的信息, 以确定应该使用标准或反向 极性来存储影像。默认极性为白纸黑字。反向极性为黑纸白字。

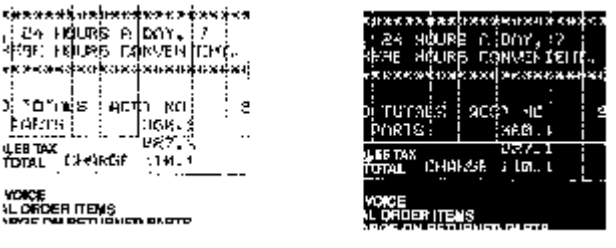

白纸黑字极性 黑纸白字极性

色表 - 不适用于黑白影像。 请参阅下一节的"扫描彩色影像"。

扫描彩色影像 网络罗马 计二级 化二级 化活用于扫描彩色影像。

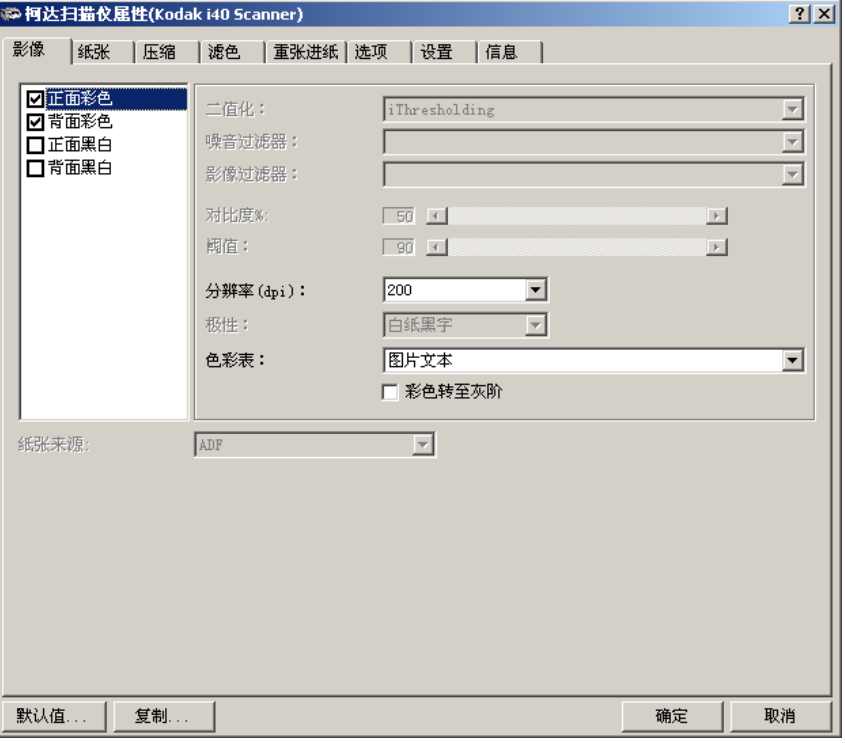

分辨率或每英寸点数 (dpi) - 表示扫描分辨率, 是决定扫描影像质量 的重大因素。分辩率愈高,扫描的影像也愈好。但是,在较高的分辨 率扫描,也会增加扫描时间和文件大小。

从下拉列表选择分辨率值。默认值为 200 dpi。可用的分辨率有:75、 100、 150、 200、 240、 300、 400 或 600。

色表 - 色表的选择可影响扫描仪在扫描的文档上复制彩色的表 现。"色表"是存储颜色说明的查找表,可用于修正两个不同设备 (即:扫描仪、打印机、显示器,等)之间传输的影像色度。您可 以从三个柯达默认色表中进行选择:图片、文本以及图片文本,或 者,若您使用亮度与对比度控制创建了自己的自定义色表,这些色 表也将可用。有关"亮度与对比度控制"的更多信息,请参阅《参 考指南》, A-61506 zh-cn。

扫描灰度影像 网络罗马 计二级下说明仅适用于扫描灰度影像。

分辨率或每英寸点数 (dpi) - 表示扫描分辨率, 是决定扫描影像质量 的重大因素。分辩率愈高,扫描的影像也愈好。但是,在较高的分辨 率扫描,也会增加扫描时间和文件大小。

从下拉列表选择分辨率值。默认值为 200 dpi。可用的分辨率有:75、 100、 150、 200、 240、 300、 400 或 600。

色表 一 色表的选择可影响扫描仪在扫描的文档上复制彩色的表现。 "色表"是存储颜色说明的查找表,可用于修正两个不同设备(即:扫 描仪、打印机、显示器,等)之间传输的影像色度。色表的选择可影响 扫描仪在扫描的文档上复制彩色的表现。您可以从三个柯达默认色表 中进行选择: 图片、文本以及图片文本,或者,若您使用*亮度与对比度 控制* 创建了自己的自定义色表,这些色表也将可用。有关"亮度与对 比度控制"的更多信息,请参阅 《参考指南》, A-61506\_zh-cn。

彩色转至灰度 - 当您要采集的影像是 8 位灰度而不是 24 位彩色时 请启用此选项。

**纸张标签** "KKK"标签可以让您定义与影像输出有关的值(即:修剪值、翻转、 纸张尺寸和度量单位)。

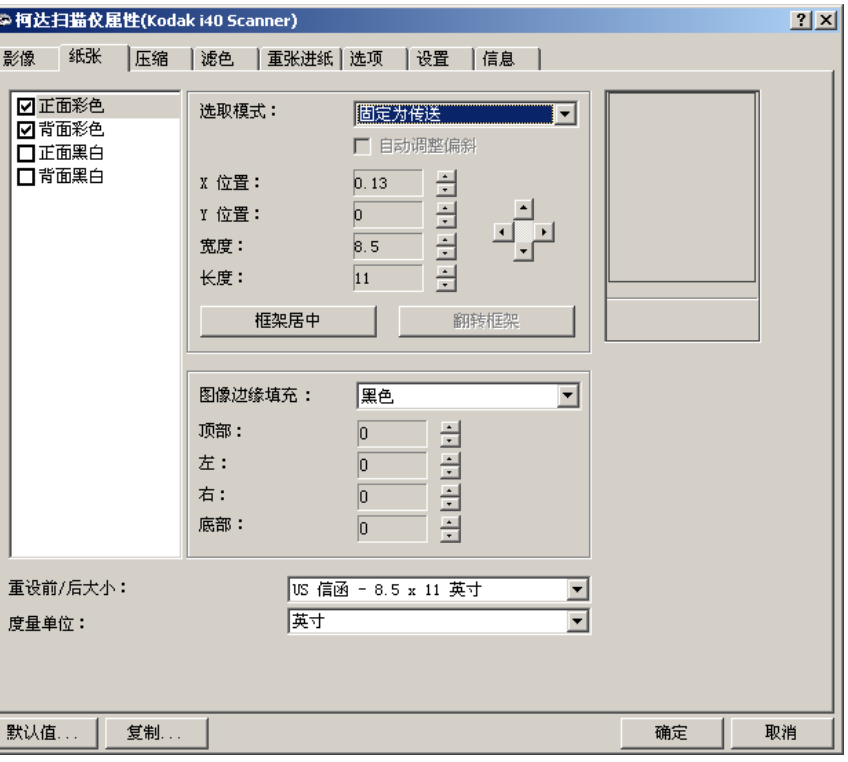

照相机选择框 - 列出影像的可用面, 使您可在其中定义个别的影像 处理值。

右边的显示窗口将显示您正在改换的修剪区。修剪区会在值被改换时 改变。

**修剪值** "选取模式" 可以让您采集已扫描文档的一个部分。"选取模式" 选 项可在彩色 / 灰度和黑白影像中独立使用,也可在正面和背面独立使 用。但是,对于同时扫描彩色 / 灰度和黑白的输出,每面的修剪必须 一样。

- 在 i40 型扫描仪上,每份文档可设置两个修剪选项。
- 在 i30 型扫描仪上,每份文档则只能指定一个修剪选项。

修剪 - 请选择以下的其中一个选项:

- 自动: 根据影像的边缘, 动态调整不同文档尺寸的修剪窗口。将此 选项用于混合尺寸的文档批。
- 强力:选择此选项将去除文档边缘上任何残留的白色/灰色边界。使 用 "强力"修剪时,可能会丢失文档边缘的一小部分影像数据。
- 依文档相关性: (区域处理): (用于相同尺寸的文档批) 区域 处理是一个浮动的固定修剪窗口 (区域),位于文档的左上角。它 可以让您选择文档上要以彩色 / 灰度或黑白格式提供的区域(可定 义黑白和彩色 / 灰度的个别窗口)。影像正面和背面也可选择不同 的参数。

需要保存个别的彩色 / 灰度或黑白区域时, 可将此选项和"自动" 修剪联合使用。此功能在扫描作业中若有相片、签署、盖章或封印 处于相同区域时将非常有用(您可能要让该小区域显示为彩色 / 灰 度而其他为黑白)。

• 固定为传送: (用于相同尺寸的文档批)可以让您定义要进行影像 处理的区域。如果您选择此选项, 请输入 x 和 y 位置, 宽度和长 度。您可以在字段中输入所需的值,或使用方向键定义所需的区 域。"显示"窗口将会在您更改值时显示影像的配置。

下列选项只有在您选择**固定为传送或依文档相关性**时可使用。

- **X** 位置 扫描仪左端到扫描区域左边缘的距离。
- **Y** 位置 文档顶端到扫描区域顶端的位置。
- 宽度 扫描区域的宽度。
- 长度 扫描区域的长度。
- 框架居中 根据选择的文档尺寸自动计算中间进纸的 x 位置。
- 翻转框架 根据选定文档尺寸的送进方向(横向和纵向) 自动 计算偏位置。
- 注:当主计算机具有足够内存的配置时,您可以扫描长度超过 35.56 厘米 (14 英寸) 和少于 86.36 厘米 (34 英寸) 的文档 (请参阅 "系统要求"以获得更多信息)。

自动纠偏 - 选择这个选项以在文档前行边缘的 ± 0.3 度内自动纠偏 文档。此选项只有在您选择自动修剪时可使用。

注:如果偏斜角度太大,影像的一些部分可能会被切掉。

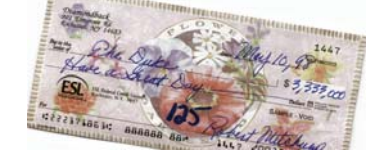

影像边缘填满 - 应用所有其他影像处理功能后, 按照您所选择的选 项,通过以黑色或白色覆盖边缘,来填满扫描影像的边缘。选择您要 填满扫描影像的"顶部、左边、右边和 / 或底部"部分的值。

注:使用此选项时,请小心不要输入太大的值,因为它可能会在您要 保留的影像数据中填满。

其**他纸张选择** 除了可使用"纸张"标签应用的修剪值外,下列选项也可使用:

预设前 **/** 后大小 - 默认纸张尺寸会在第一次选择扫描仪时设置。您可 以使用下拉列表选择其他纸张尺寸。

度量单位 - 定义主要度量系统。可使用的包括: 英寸、厘米、十二 点活字、点、 **20** 分之一点,以及像素。

压缩标签 "E缩"(压缩 在将文件压缩以减少总大小。黑白影像通常使用称为 Group IV 的 CCITT 标准压缩,并经常与 TIFF 文件联合使用。彩色与灰度影 像则通常使用 JPEG 技术压缩。

> **TIFF**(标记图像文件格式)是通常用于黑白影像的文件格式标准。它 经常与 CCITT Group IV 压缩标准联合使用以减少影像文件大小。彩 色和灰度影像也能以此格式保存,但它们通常都未经压缩,因此会相 当大。请使用 "压缩"标签选择压缩设置。

> **JPEG** (联合图像编辑组)。此小组开发和将他们的名称引用到彩色 和灰度影像的文件压缩标准,并广泛用于扫描仪、数码相机和软件应 用程序。在基于 Microsoft Windows 的系统上,具有 .jpg 扩展名的文 件通常使用此标准压缩。

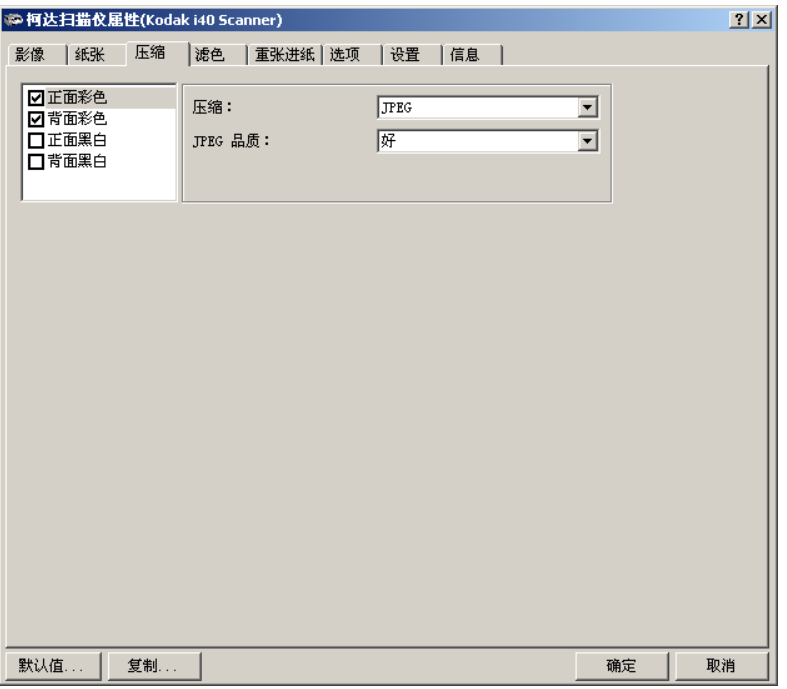

照相机选择框 - 列出影像的可用面 (正面彩色、背面彩色等), 您 可以在其中定义个别的影像处理值。

压缩 - 可配置 i30/i40 型扫描仪, 然后以不同的支持格式和分辨率输 出黑白、灰度,和彩色影像,及影像的每一面。这些选项将随不同类 型的扫描仪而异。

对于黑白扫描,可使用的压缩如下:

- CCITT Group 4
- (无)

可用的彩色 / 灰度压缩选项如下:

- **JPEG**  JPED 压缩提供草稿、良好、更好、最佳、优越的 JPEG 质量。
	- 草稿: 最小的文件大小, 具备草稿影像质量。
	- 好: 文件大小较大, 具备好的影像质量。
	- 较好:文件大小较大,具备较好的影像质量。
	- **最佳:** 文件大小较大, 具备最佳影像质量。
	- 高级:最大的文件大小,具备高级影像质量。
- (无)制作无压缩的位图。

**滤色标签** " "电子滤色"用于消除表格的背景以使文档管理系统可自动 一 通过 OCR (光学字符识别)和 ICR (智能字符识别) - 在不受到线条和 框格的干扰下读取适切的数据。i30/i40 型扫描仪可过滤红色、绿色或 蓝色。"滤色"标签可以让您选择所需的过滤颜色,以及更改过滤器 阈值和背景。

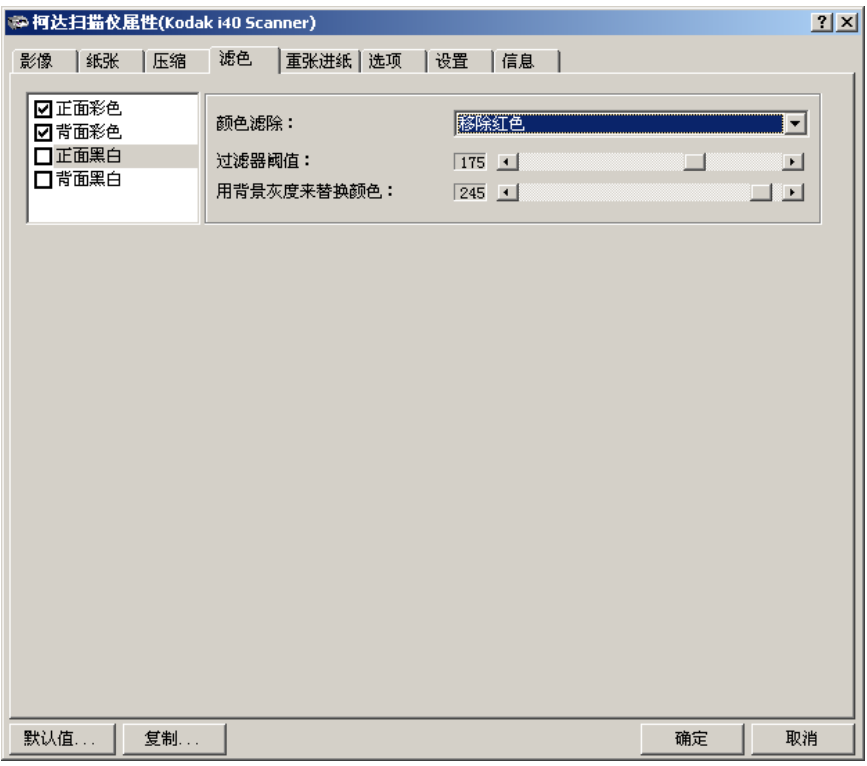

照相机选择框 一 列出影像的可用面 (正面彩色、背面彩色等),您 可以在其中定义个别的影像处理值。

颜色滤除 - 选择您要消除的颜色:(无)、消除红色、消除绿色、消 除蓝色。

过滤器阈值 - 用于标示将要滤除的颜色的值。此值将应用到彩色区 域。将会滤除比输入的值具有更多红色 / 绿色 / 蓝色组件的颜色。此 设置决定选定的颜色将被滤除多少。值越低保留的选定颜色就越多, 而值越高则将滤除更多选定的颜色。

用背景灰度来替换颜色 - 此值将会在灰度 (预先阈值处理)影像中 取代被移除的颜色。因此, 此值必须高于在"影像"标签中所选择的 阈值,以便使此像素能够成为背景颜色。例如,如果您扫描具有绿色 表格的白色文档并选择了黑白阈值 127,您应该选择大于 127 的电子 滤色背景值,以便使取代的像素能够在滤色的影像中显示为白色。

重张进纸标签 "重张进纸检测"可以通过检测可能重叠进入进纸器的文档来帮助文档 处理。

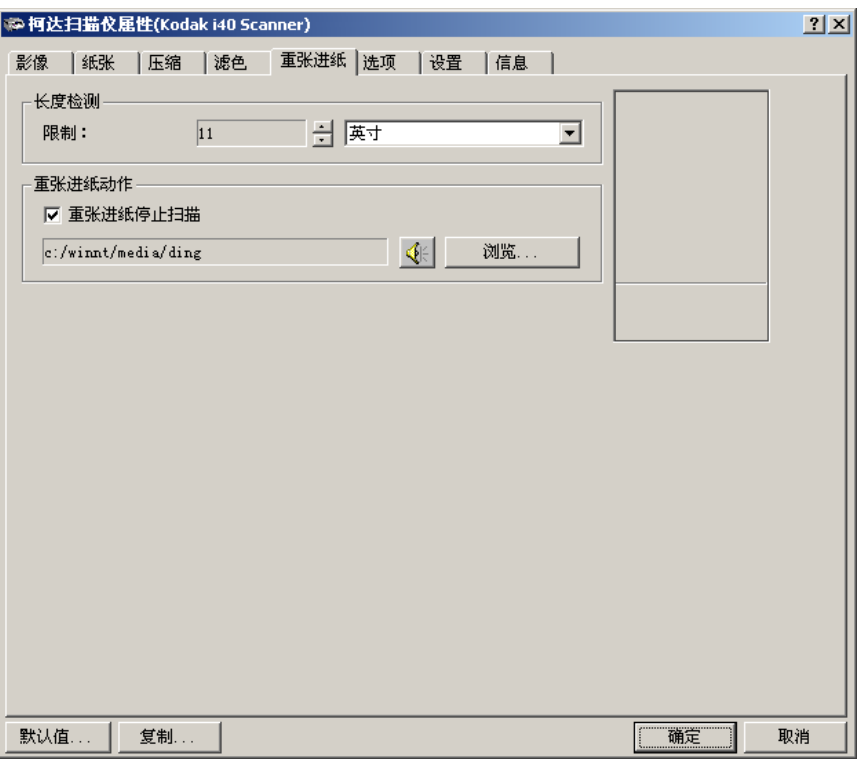

长度检测 一 选择检测到重张进纸时可以扫描的文档最小长度。"显 示"窗口将会在您更改值时显示文档的尺寸。您可以选择以英寸、厘 米、十二点活字、点、**20** 分之一点,或像素来显示此数值。0 数值表 示无长度检测。长度检测最适合在扫描相同尺寸的文档时使用。最大 值为 14 英寸。

重张进纸停止扫描 - 如果没有选择此选项, 扫描仪将记录该状况但 会继续扫描。如果已选择,扫描仪将记录该状况并停止送纸器(扫描 仪将会被禁用) 。检测到重叠或重张进纸时,扫描仪将会停止进纸 器,清除所有页面的传输,然后才能重新送入文档。

## 选项标签 "选项"标签可以让您设置 "影像传输"和 "传送控制"。

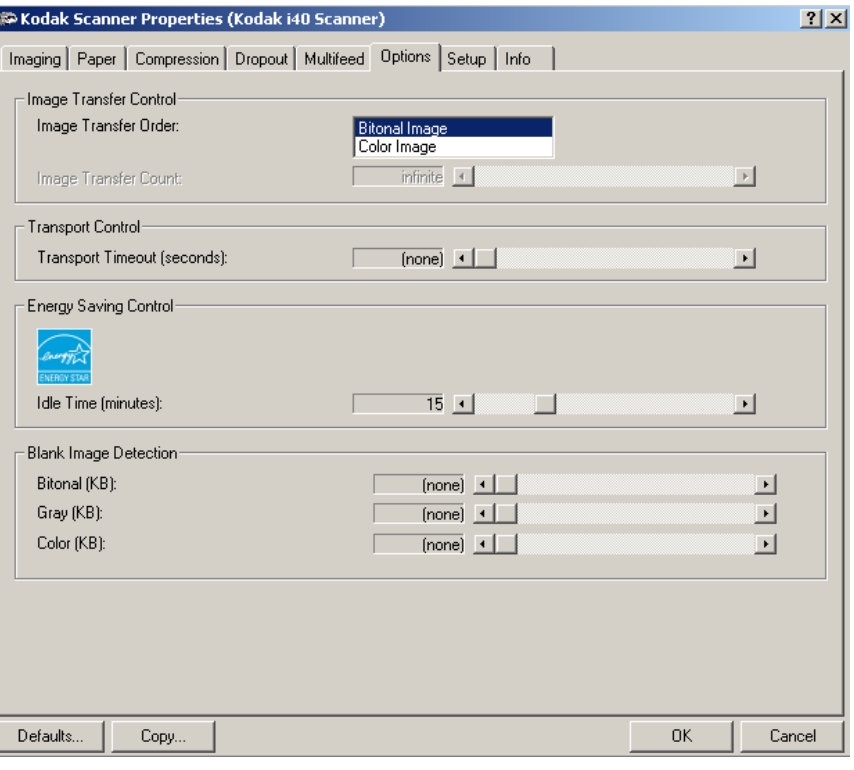

影像传输顺序 - 如果您对任何一面使用同时输出扫描 (黑白和彩色 / 灰度), 此选项将控制扫描仪返回影像数据的顺序。例如, 如果您扫 描彩色和黑白并选择**黑白影像**,扫描仪将先返回黑白正面影像,然后 是彩色正面影像。

传送超时 - 让您设置传送超时值。此值是扫描仪在上一份文档进入 传送板后,在执行传送超时操作前将等待的时间。您可以指定从 1 到 30 秒的时间延迟设置值。

扫描仪的节能特性 - 可以让您设置扫描仪在进入闲置状态前所保持的 不活动时间。选择包括:(无)以及 5 到 60 分钟。默认值为 15 分钟。

空白影像检测 - 用滑棒指定影像大小 (KB), 以决定在此大小以下的 影像为空白。影像所具备的大小若小于您所选择的大小数字将不会创 建。如果您选择此选项,您必须为每一种影像类型(**黑白、灰度**和彩 色)指定您要删除的空白影像大小。此选项的默认值为"无",这意 味着您将可保留所有影像。

设置标签 " " " "设置" 标签可以让您下载固件和设置扫描仪时钟。 "*设置" 标签只* 有在通过 *TWAIN* 数据源运行 "扫描验证工具 (*Scan Validation Tool*)"时可使用。

> 套件 - 运行您的*柯达* i30/i40 型扫描仪的扫描仪固件。"当前"字段 中显示的值是您的扫描仪当前使用的固件版本。柯达会定期出版可通 过 "柯达服务与支持"网站 (www.Kodak.com/go/docimaging) 获取 的固件更新版本。

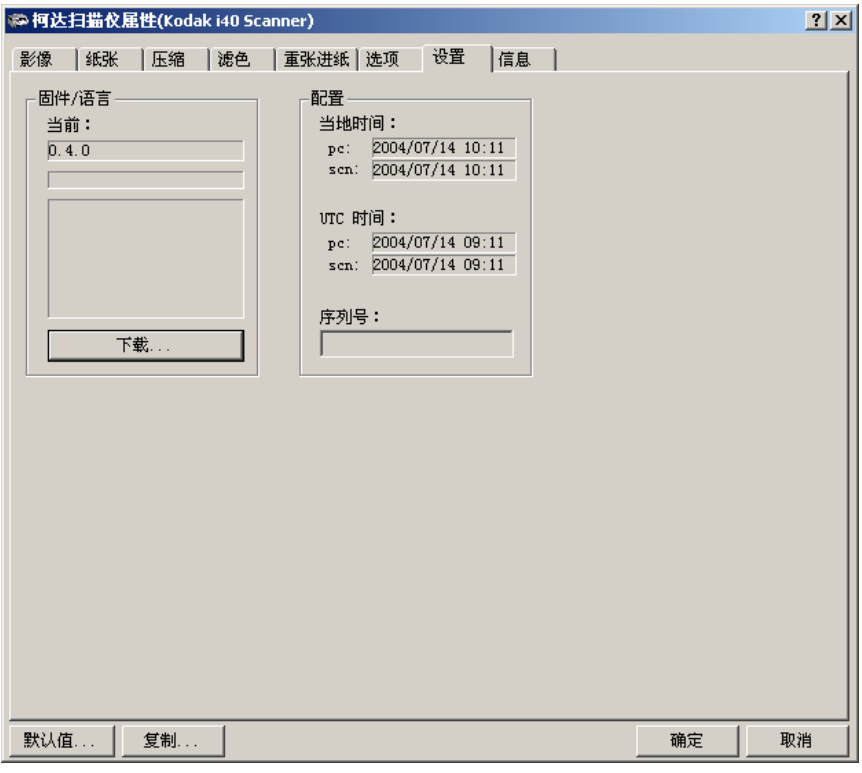

下载… - 此选项用于将最新的固件版本下载到您的扫描仪。选择下 载后, "选择扫描仪固件"对话框将会显示 °£

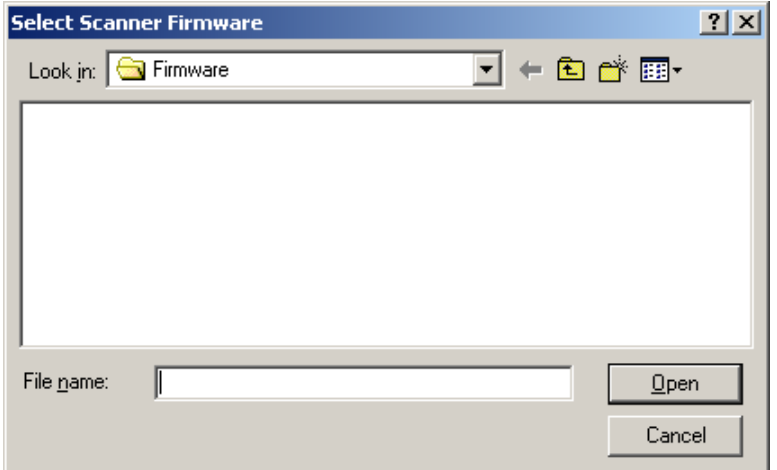

配置 - 显示本地时间、 UTC (环球时间) 以及扫描仪的序列号。

# 信息标签 "信息"标签为您显示下列扫描仪信息。

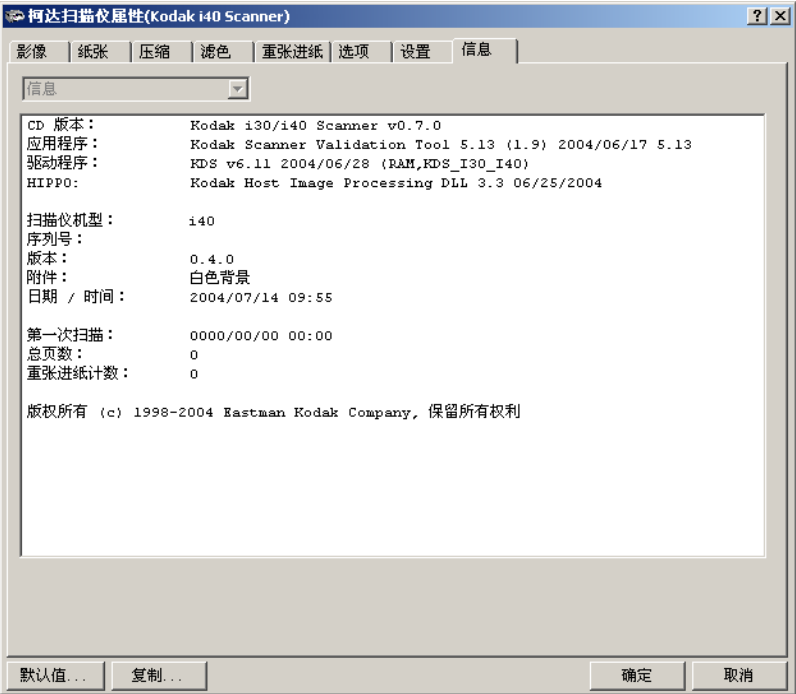

使用 **ISIS** 驱动程序 ISIS 驱动程序是一个与您的扫描仪通信的软件。此驱动程序由 Pixel Translations, Inc. 开发和维护,并由柯达在扫描仪中提供。很多扫描应 用程序都支持 ISIS 标准并且此驱动程序可用于和这些应用程序连接。

本章节将说明 ISIS 对话框上的选项,以及如何设置这些选项。

在本手册中,所有显示的对话框将以*柯达* i40 型扫描仪上所提供的 功能为假设。如果您拥有*柯达* i30 型扫描仪, 所有选项将仅限于单面 扫描。

## 扫描仪设置对话框 请参阅本章前面部分标题为"启动扫描验证工具"的小节以访问"扫

"扫描仪设置"对话框上的按 以下是位于对话框底部的按钮的说明。 钮

描仪设置"对话框。

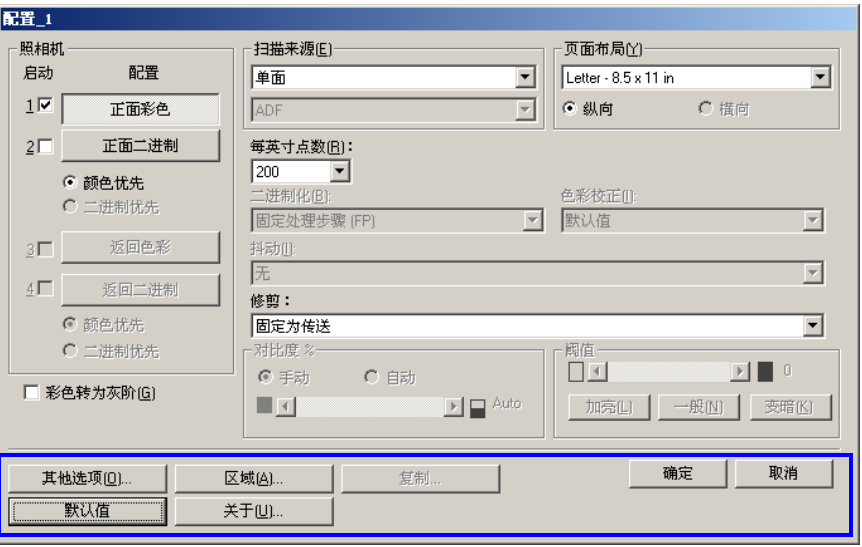

其他选项 - 显示"其他扫描仪设置"对话框。此对话框提供 i30 型 和 i40 型系列扫描仪专有的其他影像处理设置。

区域 - 显示"扫描区域"对话框。

复制 一 此功能只有在双面模式中使用扫描仪时提供。"复制"按钮提 供在一面设置彩色、灰度或二进制影像设置以及将它们传输到另一面 的便利方式。例如,如果您选中并设置正面二进制,您可以使用"复 制"按钮将这些设置复制到 "背面二进制"。

 $\bigstar$ 干 - 显示"关于"对话框。"关于"对话框提供诸如驱动程序版本 号、认证状态和用于开发此驱动程序的 QuickDriver 版本的详细资料。

默认值 - 当您选择默认值时, 这些值将会重置为出厂默认值。

确定 - 保存在所有对话框中设置的值。

取消 - 关闭对话框而不保存任何更改。

### 照相机设置区

照相机区的选择将列出文档的可用面 (正面和背面), 您可以在其中 定义个别的影像处理值。选项包括:正面彩色、正面二进制、背面彩 色和背面二进制。有关选择照相机的详情,请参阅第 4 章前面部分标 题为"选择照相机"的小节。

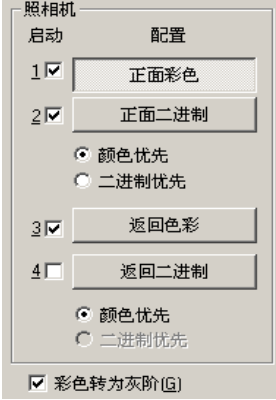

在*柯达* i40 型扫描仪上, 备有个别照相机以扫描文档各面。柯达扫描 仪驱动程序可以让您个别控制照相机设置。一些设置仅应用于*二进制* (黑白)影像,而其他则应用到彩色 / 灰度影像。您可以通过选择适 当的照相机和影像类型来控制扫描仪的输出。

开始配置操作时,请使用下列步骤作为指导:

- 1. 检查您所要采集的影像 (启用照相机设置)。
- 2. 选择传输影像的顺序 (颜色优先或二进制优先)。
- 3. 通过选中每个影像以进行配置 (配置)。

启用照相机设置 - 选择所需的复选框, 以按照所需启用"正面彩 色"、"正面二进制"、"背面彩色"或"背面二进制"设置。这将标 示您所要采集并传输到主计算机的影像。(可以只采集背面影像。 ) 通过在所需的框中放置一个核选标记以启用您的选择。

颜色优先**/**二进制优先 - 通过选择颜色优先或二进制优先圆形按钮来 定义传输顺序。此操作将决定在使用同时输出扫描时,哪个影像首先 传输到主计算机。例如,如果您扫描正面彩色和正面二进制并选择二 进制优先,扫描仪将先返回正面二进制影像,然后是正面彩色影像。

配置 - 加亮显示您要设置的影像。在您选择影像时, 其他选项将会 在"扫描仪设置"对话框中提供。这些选项的适用性将视您所作出的 选择而定。

彩色转为灰度 - 此选项只有在配置彩色相机时可使用。选取后, 扫 描仪会先将彩色影像数据转换为灰度,再为主计算机提供。

**影像处理设置 此对话框中的其他选项可以让您定义可应用到扫描仪的影像处理值。** 

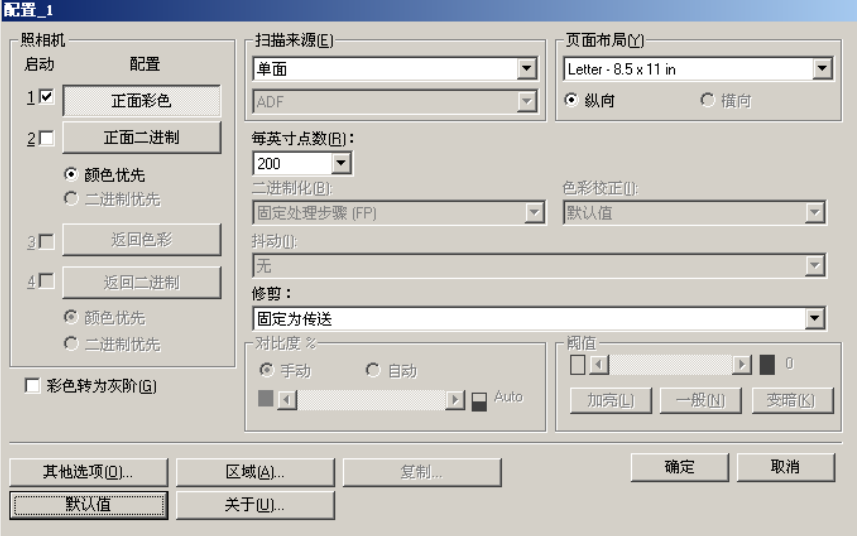

扫描来源 - 主计算机提供给扫描仪的信息, 定义扫描文档的一面或 两面。单面表示只扫描文档的一面 (正面)。单面 **-** 背面表示只扫描 文档的一面 (背面)。双工表示将扫描文档的两面。

每英寸点数 (dpi) 或分辨率 - 表示扫描分辨率, 是决定扫描影像质量 的重大因素。分辩率愈高,扫描的影像也愈好。但是,在较高的分辨 率扫描,也会增加扫描时间和文件大小。

从下拉列表选择分辨率值。默认值为 200 dpi。可用的分辨率有:75、 100、 150、 200、 240、 300、 400 和 600。

修剪 - 可以让您采集已扫描文档的一个部分。所有修剪选项可在彩 色 / 灰度和二进制影像中使用。正面和背面修剪是独立的, 但是, 对 于同时输出扫描,彩色 / 灰度和二进制的修剪必须每一面相同。每个 影像只能指定一个修剪选项。请选择以下的其中一个选项:

- 自动:根据影像的边缘,动态调整不同文档尺寸的修剪窗口。将此 选项用于混合尺寸的文档批。
- 强力: 选择此选项将去除文档边缘上任何残留的黑色边界。为了实 现此目的,可能会丢失文档边缘的一小部分影像数据。
- 固定为传送: (用于相同尺寸的文档批) 可以让您定义要进行影像 处理的区域。"固定为传送"修剪与纸张尺寸和页面布局联合使 用,并且假设您是从中间位置送进您的文档。如果您不是从中间位 置送进您的文档,您必须选择区域按钮来定义您的扫描区域。详情 请参阅本章稍后部分标题为 "定义扫描区域"的小节。
- 依文档相关性: (区域处理): (用于相同尺寸的文档批) 区域 处理是一个浮动的固定修剪窗口 (区域),位于文档的左上角。它 可以让您选择文档上要以彩色 / 灰度或二进制格式提供的区域(可 定义二进制和彩色 / 灰度的个别窗口)。影像正面和背面也可选择 不同的参数。

需要保存个别的彩色 / 灰度或二进制区域时, 可将此选项和"自 动"修剪联合使用。此功能在扫描作业中若有相片、签署、盖章或 封印处于相同区域时非常有用 (您可能要让该小区域显示为彩色 / 灰度而其他区域为二进制)。

要定义区域,请选择"区域"以显示"扫描区域"对话框。 详情 请参阅本章稍后部分标题为 "定义扫描区域"的小节。

注:当主计算机具有足够内存的配置时,您可以扫描长度超过 35.56 厘米 (14 英寸) 和少于 86.36 厘米 (34 英寸) 的文档 (请参阅 "系统要求"以获得更多信息)。

页面尺寸和布局 默认纸张尺寸会在第一次选择扫描仪时设置。您可以使用下拉列表选 择其他纸张尺寸。

- 注:"页面尺寸和布局"选择也会在 "扫描区域"对话框中显示。如 果您在"扫描仪设置"对话框中作出更改,相同的选择也会显示 在 "扫描区域"对话框中,反之亦然。
- "页面布局"区可以让您选择 "纵向"或 "横向"。
- 纵向将以传统的纵向图形 (高度大于宽度) 显示影像的方向。
- 横向将以传统的横向绘图图形 (宽度大于高度)显示影像的方向。

### 二进制化 一 *以下说明仅适用于二进制影像。*

下列二值化选项适用于灰度扫描的影像,并输出黑白电子影像。他们 的优点在于将前景信息和背景信息分开的能力,就算背景的颜色或阴 影有变动,以及前景信息在彩色质量和暗度上有所不同。不同类型的 文档可以使用相同的影像处理参数扫描而且可获得杰出的扫描影像。

可用的二值化选项包括:

• **iThresholding**:选择 iThresholding 可以让扫描仪动态分析每份文 档,以决定将能产生最高质量影像的最佳阈值。此功能允许使用单 一设置值来扫描具有变动质量 (即: 模糊文本、阴影背景、彩色背 景)的混合文档,从而减少分类文档的需要。

使用 iThresholding 时只能调整 "对比度"。

- 固定处理步骤 (FP): 用于黑白和其他高对比文档。 将设置单一级别 以决定黑白转移。可在整个密度范围内编定阈值。固定阈值处理将 "对比度"设置为 0。如果选择"固定处理步骤", "对比度"将不 可使用。
- 自适应阈值处理 **(ATP)**:"自适应阈值处理"可将前景信息 (即: 文本、图形、线条等)和背景信息(即:书写或非书写背景)分开。

使用"自适应阈值处理"时,"阈值"和"对比度"都可调整。对 比度值范围可从 1 到 100。对比度值为 100 将考虑为完全自动阈 值处理。

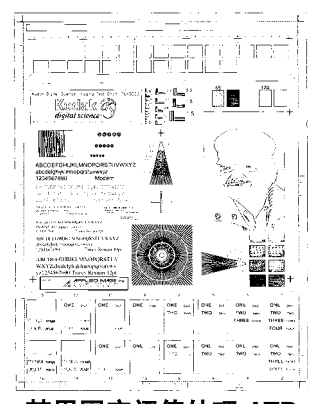

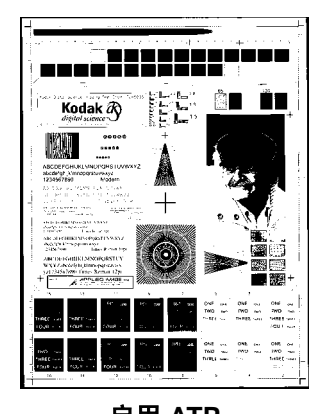

### 禁用固定阈值处理 ATP 启用 ATP

抖色 一 用于模拟灰色级别的方法。选取后, 即可使用"抖色"选项。

• **64-** 位 **Bayer** 抖动、 **64-** 位 **45** 度点簇屏幕和 **64-** 位 屏幕散布点屏 幕:这些选项代表用于模拟灰色的替用筛选选项。

对比度 **%** - 通过调整黑和白之间的区别来设置影像的对比度,使影 像更清晰或更柔和。对比度仅适用于二进制影像。

反差值愈低,影像中黑白之间的灰域愈少,影像愈柔和。反差值愈 高,影像中黑白之间的灰域愈多,影像愈清晰。选择从 1 到 100 的对 比值。默认值为 50。

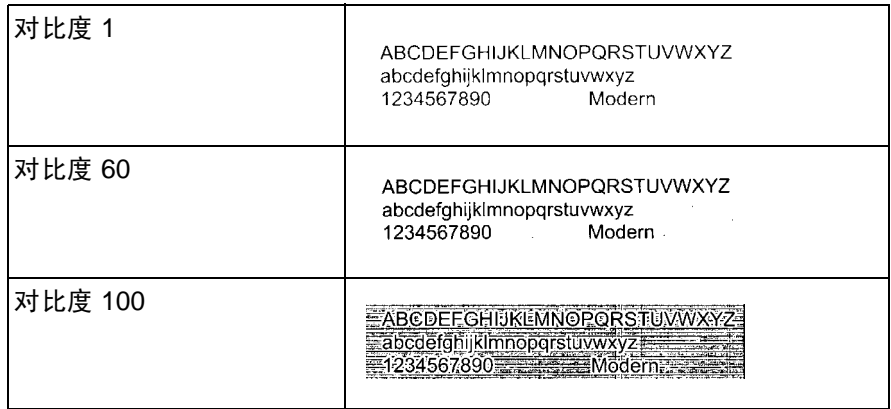

手动 一始终为二进制影像选定。您可以通过将"对比度"滑棒向左 或向右拖动以调整对比度来实现所需的对比度设置。扫描文档以检查 对比度。

阈值 一 用于将灰度影像转换为二进制 (1 位 / 像素) 影像。阈值的范 围从 0 到 255。默认阈值为 90。低阈值制作比较亮的影像,并且可用 于缓和背景和细节,以及不需要的信息。高阈值则制作比较暗的影 像,可用于帮助显现模糊的影像。您可以通过将"阈值"滑棒向左或 向右拖动以调整阈值来实现所需的阈值设置。扫描文档以检查阈值。

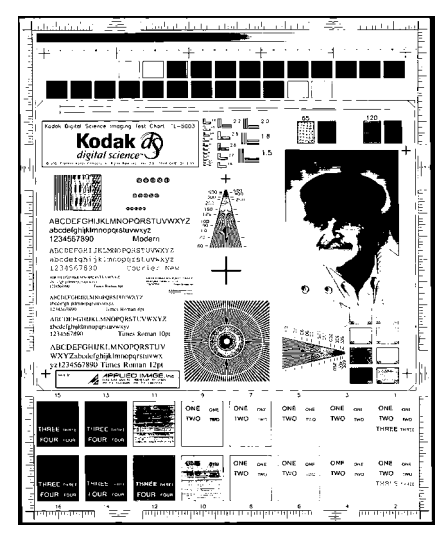

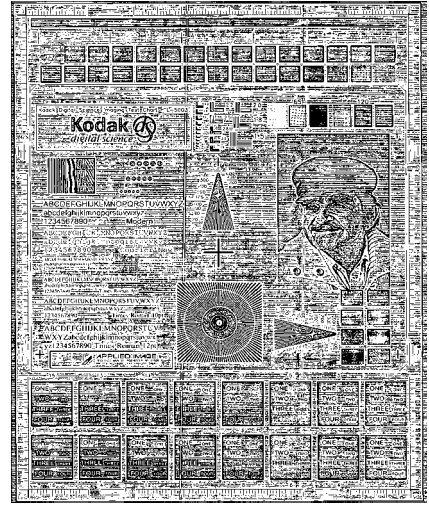

**200 dpi**、 **80** 阈值、 **20** 对比度 **200 dpi**、 **80** 阈值、 **100** 对比度

变亮、正常和变暗是用以调整阈值的快速设置。变亮 = 72, 正常 = 90 以及变暗 = 128。

其他扫描仪设置对话框 i30/i40 型扫描仪专有的其他影像处理值,会在您于"扫描仪设置"对 话框中选择 "其他选项"按钮时提供。

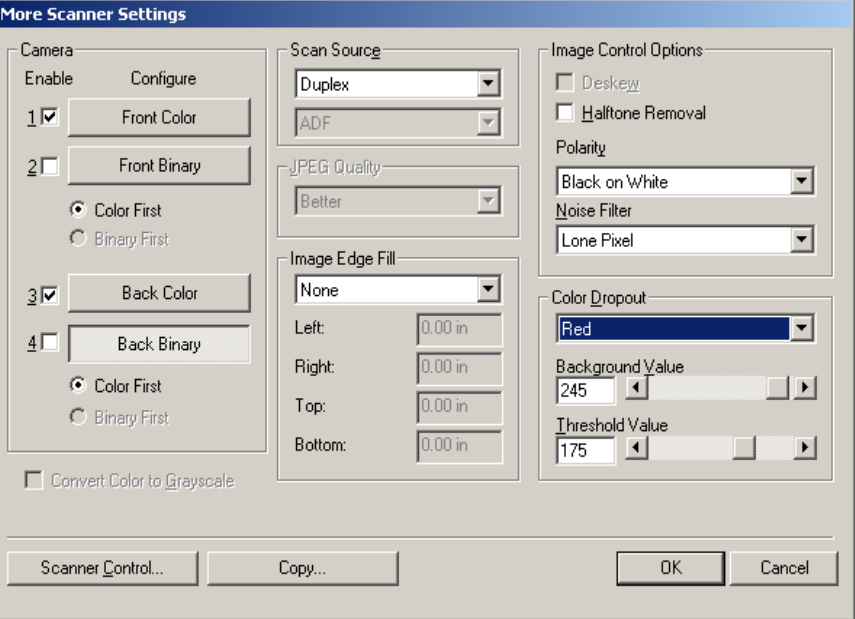

### 照相机设置区

照相机区的选择将列出文档的可用面 (正面和背面), 您可以在其中 定义个别的影像处理值。

开始配置操作时,请使用下列步骤作为指导:

- 1. 检查您所要采集的影像 (启用照相机设置)。
- 2. 选择传输影像的顺序 (颜色优先 / 二进制优先)。
- 3. 通过选中每个影像以进行配置 (配置)。

启用照相机设置 - 选择所需的复选框, 以按照所需启用"正面彩 色"、"正面二进制"、"背面彩色"或"背面二进制"设置。这将标 示您所要采集并传输到主计算机的影像。(可以只采集背面影像。 ) 您可以通过在所需的框中放置一个核选标记来启用您的选择。

颜色优先**/**二进制优先 - 通过选择颜色优先或二进制优先圆形按钮来 定义传输顺序。此操作将决定在使用同时输出扫描时,哪个影像首先 传输到主计算机。例如,如果您扫描正面彩色和正面二进制并选择二 进制优先,扫描仪将先返回正面二进制影像,然后是正面彩色影像。

配置 - 加亮显示您要设置的影像。在您选择影像时, 其他选项将会 在"其他扫描仪设置"对话框中提供。这些选项的适用性将视您所作 出的选择而定。

彩色转为灰度 - 此选项只有在配置彩色相机时可使用。选取后, 扫 描仪会将彩色影像数据转换为灰度,再为主计算机提供。

扫描来源 - 主计算机提供给扫描仪的信息, 定义扫描文档的一面或 两面。单面表示只扫描文档的一面 (正面)。单面 **-** 背面表示只扫描 文档的一面 (背面)。双工表示将扫描文档的两面。

JPEG (联合图像编辑组)质量 - 此小组开发和将他们的名称引用 到彩色和灰度影像的文件压缩标准,并广泛用于扫描仪、数码相机和 软件应用程序。在基于 Microsoft Windows 的系统上,具有 .jpg 扩展 名的文件通常使用此标准压缩。JPEG 压缩提供的 JPEG 品质包括:

## 草稿、好、较好、最佳以及高级。

- 草稿 最小的文件大小,具备草稿影像质量。
- 好 文件大小较大,具备好的影像质量。
- 较好 文件大小较大,具备较好的影像质量。
- 最佳 文件大小较大,具备最佳影像质量。
- 高级 最大的文件大小, 具备高级影像质量。

影像边缘填满 - 应用所有其他影像处理功能后,按照您所选择的选 项,通过以黑色或白色覆盖边缘,来填满扫描影像的边缘。选择您要 填满扫描影像的"顶部、左边、右边和 / 或底部"部分的值。

注:使用此选项时,请小心不要输入太大的值,因为它可能会在您要 保留的影像数据中填满。

影像控制选项 可使用的"影像控制"选项包括:

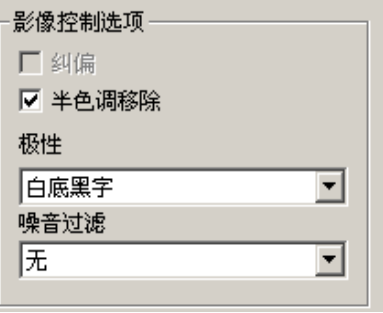

纠偏 - 核选此选项可在 ± 0.3 度以内的影像前缘进行自动纠偏。自 动纠偏可检测高达 45 度的偏斜, 以及可以在 200 dpi 下纠正高达 24 度偏斜角或在 300 dpi 下纠正高达 10 度偏斜角。此选项在您选择固 定为传送或依文档相关性裁剪时将不可使用。

注:为了防止丢失数据,文档的四个边角必须处于文档路径中。

半色调移除 - 用于增强含有点阵文字和/或利用网线版印刷的带有灰 色或彩色背景的影像。此过滤器可有效消除由网线版导致的噪讯。此 选项仅适用于二进制影像。

极性 一 主计算机提供给扫描仪的信息, 以确定应该使用标准或反向 极性来存储影像。默认极性为白纸黑字。反向极性为黑纸白字。

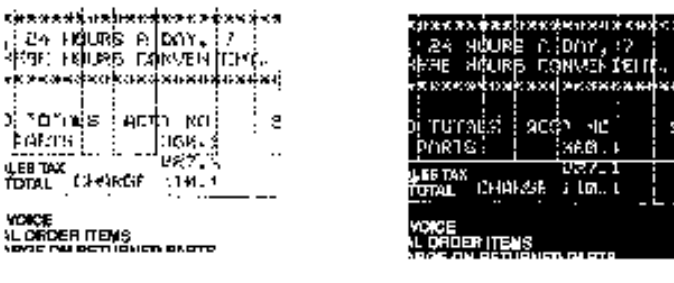

白纸黑字极性 有效性 医头状白字极性

噪讯过滤器 - 扫描影像上偶尔会出现一些小点或斑点。这些斑点会 增加文件的压缩大小并且通常不含影像信息。在包含非常精密细节的 文档 (例如: 4 磅字型中 "i"上的点) 上使用 "噪讯过滤器"可能 会导致丢失信息。建议您在扫描文本字型小于 7 磅的文档时不要使用 "噪讯过滤器"。

"噪讯过滤器"仅可用于二进制影像,而且正面 / 背面分开使用。选 择无、独立像素或依多数原则。

- 独立像素通过将被白色包围的单一黑色像素转换成白色,或将被 黑色包围的单一白色像素转换成黑色,以减少二进制影像上的任 意噪讯。
- 依多数原则根据矩阵中多数的白色或黑色像素,设置矩阵中的中央 像素值。

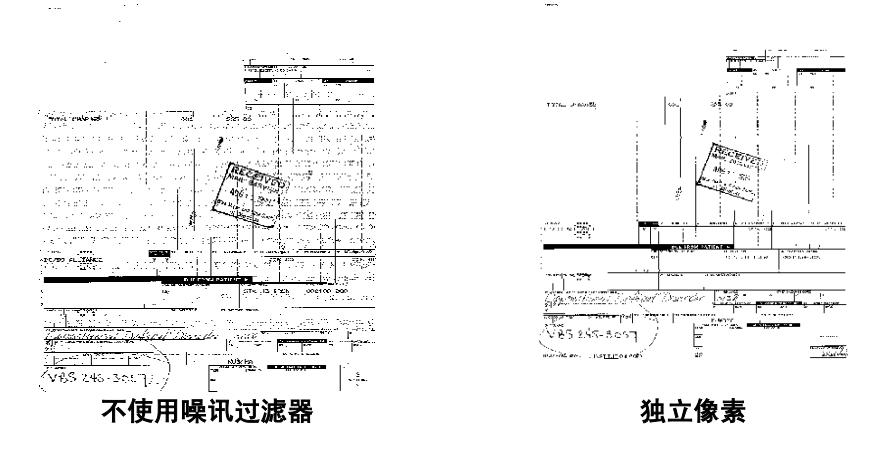

**滤色选项 "the product and the manufact of the conduct of the conduct of the conduct of the conduct of the conduct** (光学字符识别)和 ICR (智能字符识别) - 在不受到线条和框格的 干扰下读取适切的数据。您可以选择所要滤除的颜色,并更改过滤器 阈值和背景。

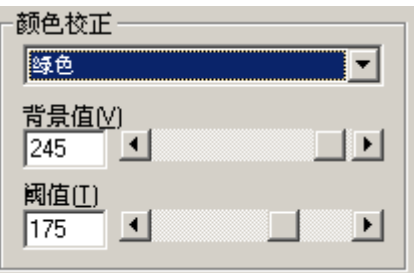

 $x\ddot{a}$  = i30/i40 型扫描仪可滤除红色、绿色或蓝色。默认设置为"无"。

背景值 - 此值将会在灰度 (预先阈值处理)影像中取代被移除的颜 色。因此,此值必须高于在"扫描仪设置"对话框中选择的阈值,以 便使此像素能够成为背景颜色。默认值为 245。例如,如果您扫描具有 绿色表格的白色文档并选择了二进制阈值 127,您应该选择大于 127 的电子滤色背景值,以便使取代的像素在滤色的影像中显示为白色。

阈值 一 该值用于标示所要滤除的哪个颜色。此值将应用到彩色区 域。将会滤除比输入的值具有更多红色 / 绿色 / 蓝色组件的颜色。此 设置决定选定的颜色将被滤除多少。值越低保留的选定颜色就越多, 而值越高则将滤除更多选定的颜色。默认值为 175。

扫描仪控制对话框 在 "其他扫描仪设置"对话框中,选择"扫描仪控制"按钮将会显 示"扫描仪控制"对话框。

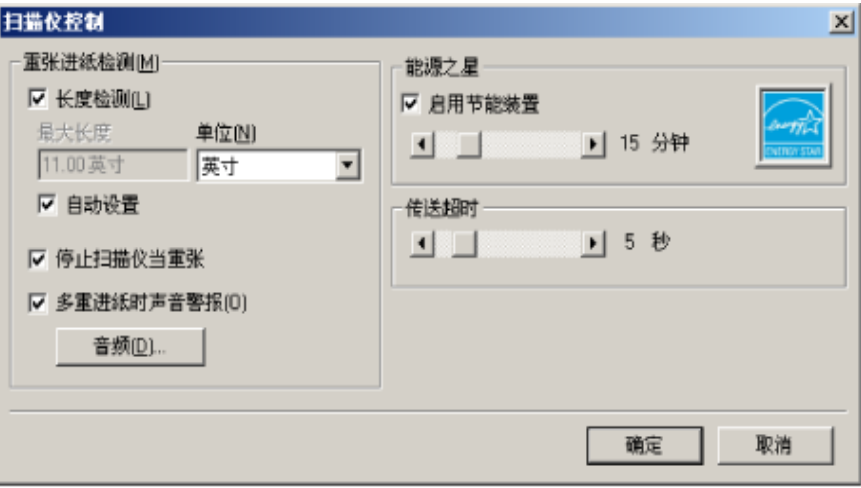

此对话框可以让您设置重张进纸检测、传输控制、启用 / 禁用节能模 式,以及设置可编程的重要功能。此对话框中的设置不会影响影像的 质量。详情请参阅本章稍后部分标题为"设置扫描仪控制"的小节。

确定 - 保存在话框中设置的值。

取消 - 关闭对话框而不保存任何更改。

**重张进纸检测选项 长度检测** 一 此选项可启用或禁用。默认值为禁用。如果启用 "长度 检测",请输入最大长度。这是检测到重张进纸时可以扫描的文档最 小长度。长度检测最适合在扫描相同尺寸的文档时用以检查是否出现 重叠。例如,如果您在纵向模式中扫描 8.5 x 11 英寸 (A4) 文档, 您 可能需要在"最大长度"字段中输入 11.25 英寸 (28.57 厘米)的 值。最大值为 13.99 英寸 (35.56 厘米)。

单位 一 定义主要测量制度。可使用的包括:像素、英寸以及厘米。

自动设置 - 启用此选项时, 会将最大长度值自动设置为在当前选定 的页面尺寸上加大 .50 英寸 (1.27 厘米)。

声音 一 选择此选项以选择您要计算机在检测到重张进纸时向您发出 的警告声音。

若要选择声音:

1. 单击声音按钮以显示 "打开"对话框。

- 2. 选择所需的 .wav 文件。
- 3. 在对话框上单击"打开",该声音将会保存。

扫描仪的节能功能 能源之星可以让您设置扫描仪在进入闲置状态(休眠模式)前所保持 的不活动时间。选择包括:0 到 60 分钟。

传送超时 此功能让您设置传送超时值。此值是扫描仪在上一份文档进入传送板 后,在执行传送超时操作前将等待的时间。您可以指定从 1 到 300 秒 的时间延迟设置值。默认值为 10 秒。

空白影像检测 有一个 用滑棒指定影像大小 (KB), 以决定在此大小以下的影像为空白。 影像 所具备的大小若小于您所选择的大小数字将不会创建。如果您选择此 选项,您必须为每一种影像类型(黑白、灰度和彩色)指定您要删除 的空白影像大小。此选项的默认值为"无",这意味着您将可保留所 有影像。

定义扫描区域 "扫描区域"对话框只有在"扫描仪设置"对话框中所选择的"修 剪"选项为固定为传送或依文档相关性修剪时,可被影像使用。

> 要访问"扫描区域"对话框,请选择"区域"以显示"ISIS 扫描仪 设置"窗口。

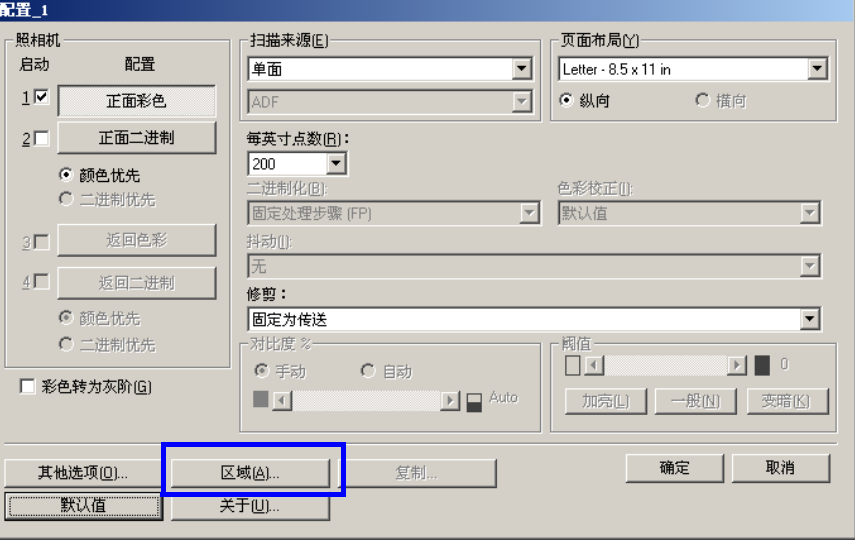

注:根据在 "扫描仪设置"对话框中为每个影像选择的适当裁剪选 项,加亮显示"正面彩色(灰度)"、"正面二进制"、"背面彩 色(灰度)"或"背面二进制",选择要定义的面和影像。为所 有的相机选择定义的扫描区域是独立的。

扫描区域对话框 "扫描区域"对话框可以让您定义要返回主机的影像数据数量。该区 域可使用像素、英寸或厘米定义。

> "扫描区域"对话框只有在"扫描仪设置"对话框中选择固定为传送 或依文档相关性时可用。

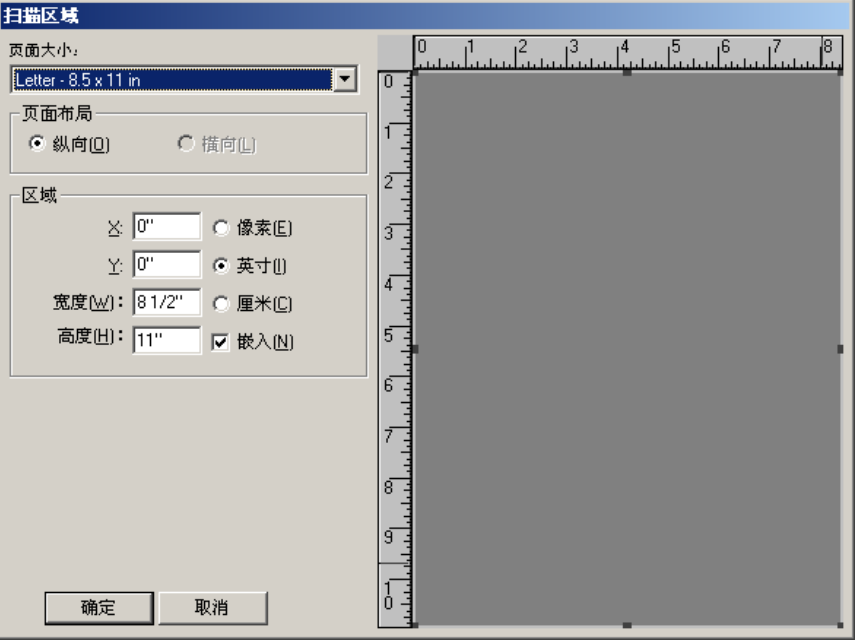

页面尺寸和布局 - 默认纸张尺寸会在第一次选择扫描仪时设置。您 可以使用下拉列表选择其他纸张尺寸。

注: "页面尺寸和布局" 选择也会在 "扫描仪设置" 对话框中显示。 如果您在"扫描区域"对话框中作出更改,相同的选择也会显示 在 "扫描仪设置"对话框中,反之亦然。

"页面布局"区可以让您选择**纵向**或横向。

纵向将以传统的纵向图形 (高度大于宽度)显示影像的方向。

横向将以传统的横向绘图图形 (宽度大于高度)显示影像的方向。

### 区域:

- **X**  扫描仪左端到扫描区域左边缘的距离。
- **Y**  文档顶端到扫描区域顶端的位置。

宽度 - 扫描区域的宽度。

高度 - 扫描区域的高度。

 $\frac{1}{2}$ 嵌入 - 使 "区域"框的尺寸可按照固定的 1/8 英寸递增控制。此选 项不可在像素模式中使用。

清洁扫描仪 **不过的** 您的扫描仪需要定期清洁。如果文档无法轻松送入、如果同时送进几 份文档,或者如果影像上出现条纹,即表示需要清洁扫描仪了。本章 ",<br>最后部分标题为"耗材与消耗品"的小节, 为您提供清洁扫描仪时所 需要使用的耗材列表。

> 重要信息:仅使用非可燃性的清洁剂,例如:通过 "柯达零件服务" 提供的清洁剂。不要使用家用清洁剂。

> > 不要在密闭的地方使用清洁剂,要备有足够的通风设施。 不要在热烫表面上使用清洁剂。使用前,让表面冷却到周 遭温度。

• 按下释放杆打开扫描仪护盖。

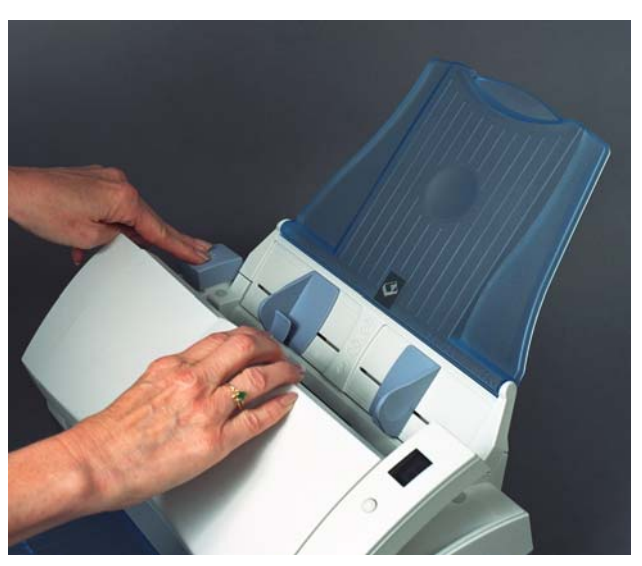

## 清洁滚筒

1. 使用滚筒清洁垫,从旁边擦拭进纸滚筒。转动进纸滚筒以清洁整 个表面。

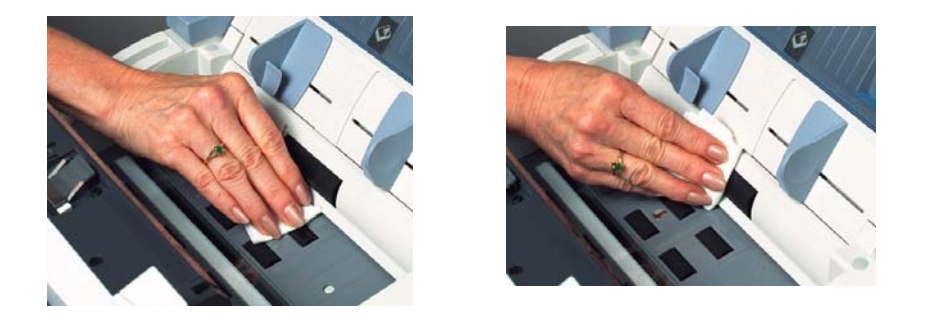

- 重要信息:滚筒清洁垫含有会刺激眼睛的钠醇醚酸以及钠硅酸盐。详 情请参阅 *MSDS*。
- 2. 使用无绒布擦干滚筒。

# 清洁进纸模块

• 使用滚筒清洁垫,从上到下擦拭进纸模块。

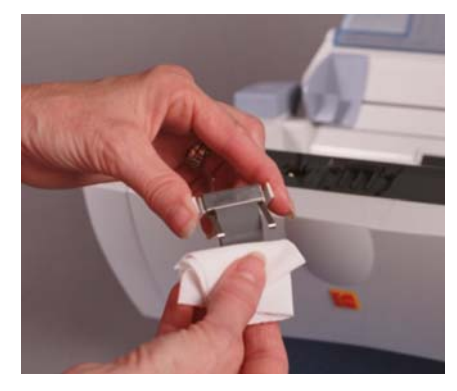

# 清洁校准区

- 1. 使用静电布或软刷清除此区域的灰尘和碎片。清洁时请务必小心 不要刮花玻璃。
- 重要信息:静电布包含异丙醇,可能会导致眼睛不适和皮肤干燥。执 行维护程序后请用肥皂和水洗手。有关详细信息,请参阅 *MSDS*。

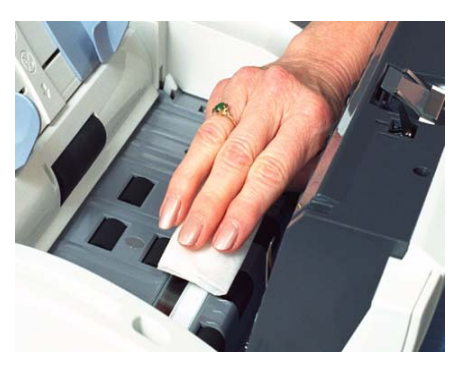

- 2. 使用几乎干的静电布再次擦拭上方和下方校准区以清除所有条纹。
- 3. 完成后,合上扫描仪护盖。

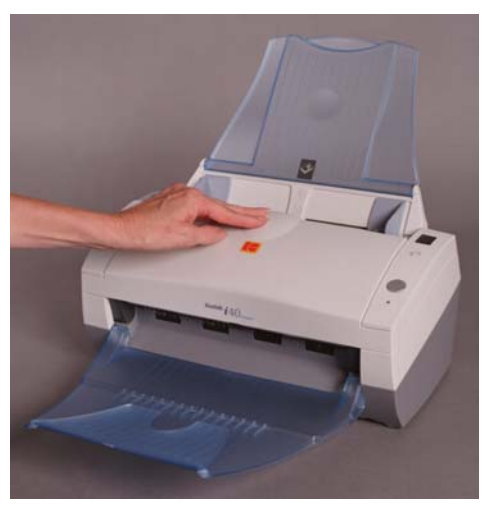

**替换进纸模块 有关** 进纸器性能退化、多张进纸、中断等,都表示需要更换进纸模块。某 些纸张类型(例如,无炭复写纸或报纸),或未能定期清洁和 / 或 使 用非建议的清洁剂可能会缩短进纸模块寿命。

要获得额外进纸模块,请参阅下一节的 "耗材与消耗品"。

1. 按下释放杆打开扫描仪护盖。

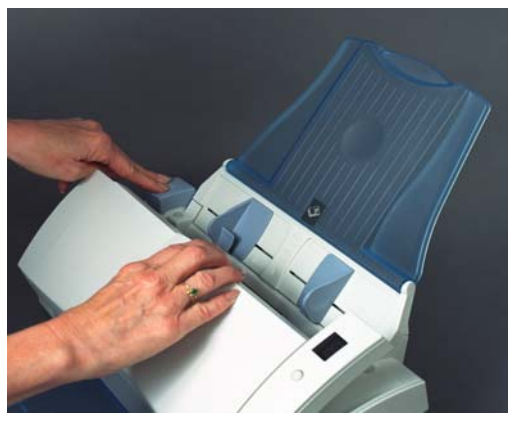

2. 压下将进纸模块固定到位的塑料夹,然后向上拉出进纸模块。

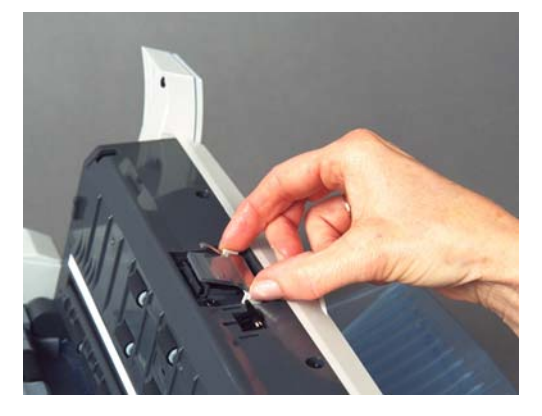

- 3. 插入新的进纸模块,将新的模块对准插槽,然后将它推入直到卡 入定位。
- 4. 合上扫描仪护盖。

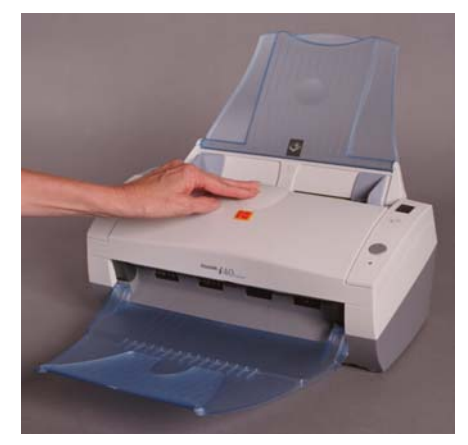

# 耗材与消耗品 **若要订购耗材,请与您的扫描仪供应商联系。**

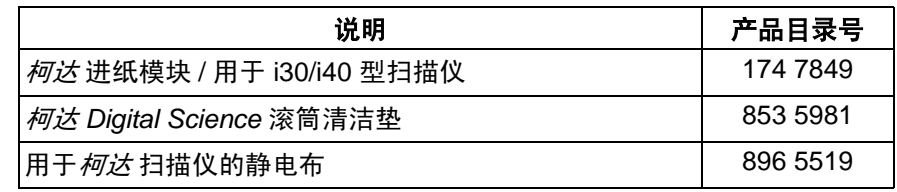

注:物品和产品目录号可能会随时更改。

有时候,您可能会遇到扫描仪无法正确操作的情况。在致电技术支持 前,请参阅本章的信息以帮助您解决问题。

# 指示灯和错误代码 指示灯提供扫描仪的当前状态信息。

闪烁绿色:表示扫描仪正在从开机初始化或从节能模式热机和准备 扫描。

固定绿色:表示扫描仪已就绪扫描。

闪烁红色:表示出现扫描仪错误,例如:扫描仪护盖已打开。

下列是可能会在 "功能窗口"中显示的错误代码列表。标示错误时, 指示灯闪烁的次数将会和功能窗口中显示的数字一样。所以,如果扫 描仪护盖已打开,功能窗口将会显示数字 "6"而指示灯也会呈红色 闪烁六次。

- 0 USB 电缆未连接。
- 1 5、 7 和 8 致电服务中心。
- 6 扫描仪护盖呈开启状态。
- 9 出现文档卡纸。

清除文档卡纸 如果您的扫描仪是因为文档卡纸而停止,请遵循下列步骤执行:

1. 打开扫描仪护盖。

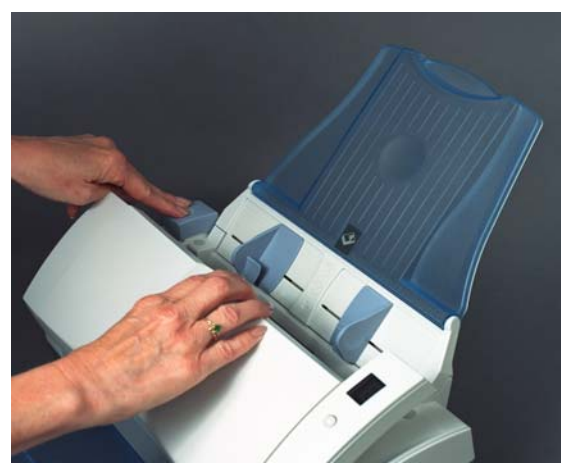

- 2. 从扫描仪内部取出任何卡塞的文档。
- 3. 合上护盖。

**问题解决** 请使用下表查找在使用*柯达* i30/i40 型扫描仪时或将遇到的问题的可 能解决方法。

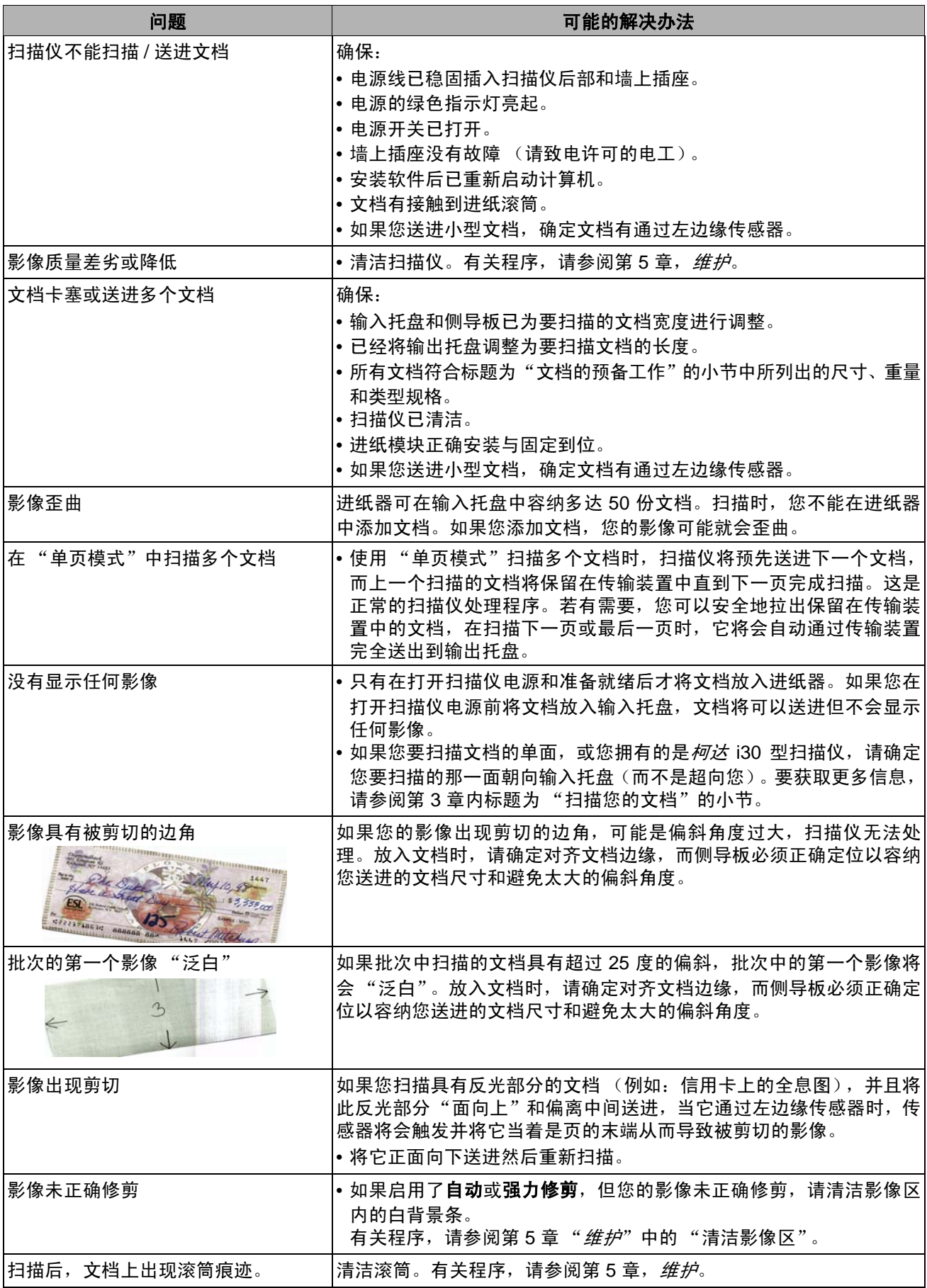

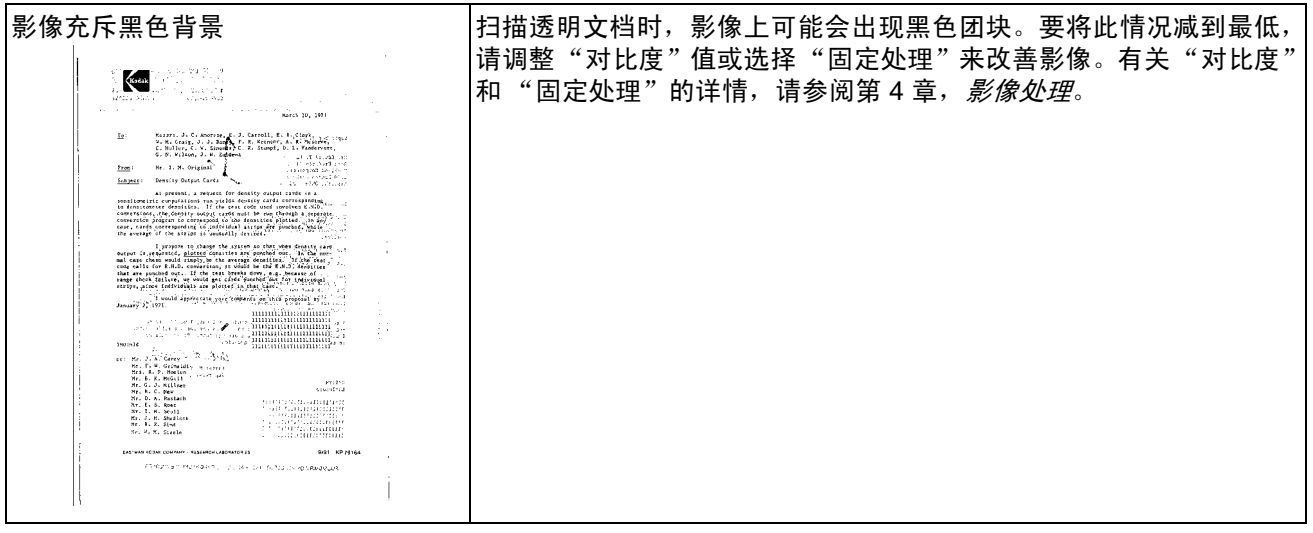
扫描仪无法操作 如果您的扫描仪无法操作,您可能需要重新安装驱动程序。若要检查 这一点:

1. 单击"我的电脑"然后选择属性。

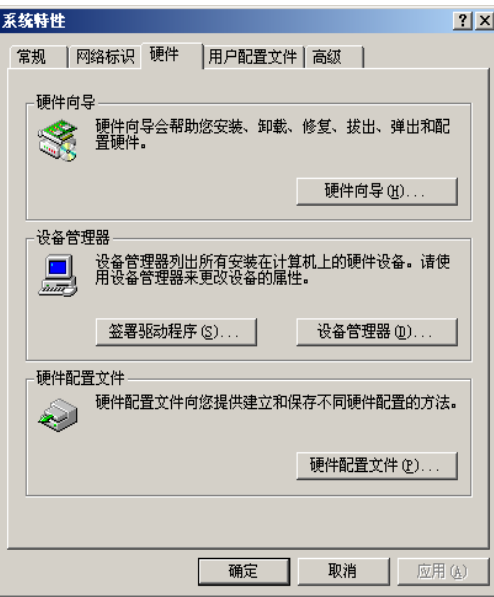

- 2. 单击"硬件"标签然后选择"设备管理器"。
- 3. 从 "设备管理器"画面,选择 "影像设备"。如果 *Kodak* i30/i40 Scanner 的名称前面出现一个 **?**(问号),您即需要重新安装驱动 程序软件。

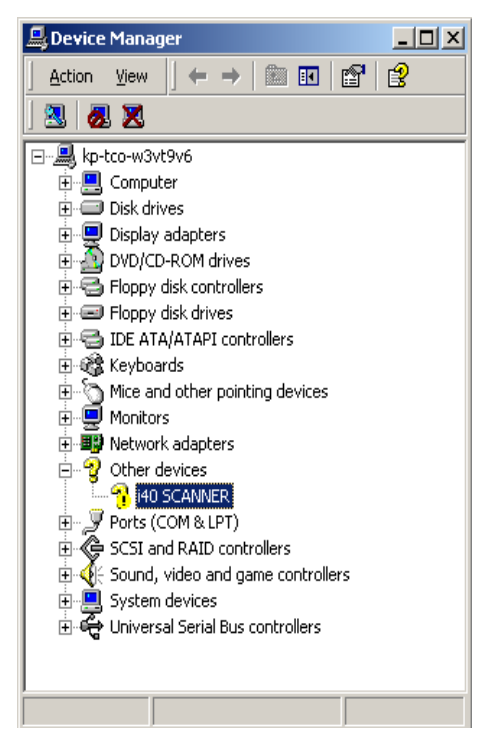

4. 双击 *Kodak* Scanner i40 (或 i30)。"扫描仪属性"对话框将会 显示。选择"驱动程序"标签。

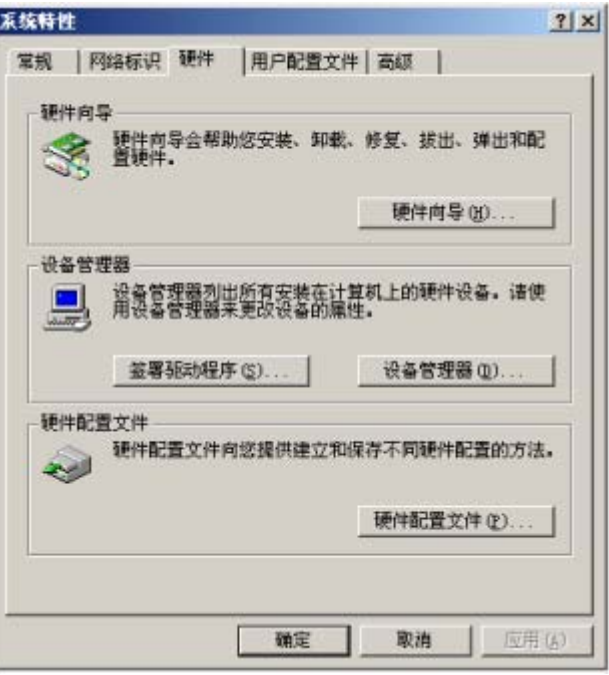

5. 单击 "更新驱动程序"。"升级设备驱动程序向导"将会显示。

#### 6. 单击下一步。

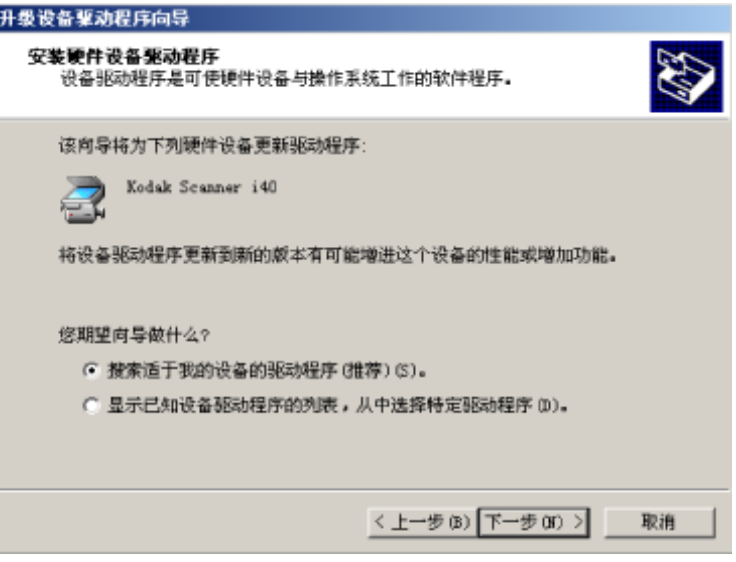

7. 单击下一步。

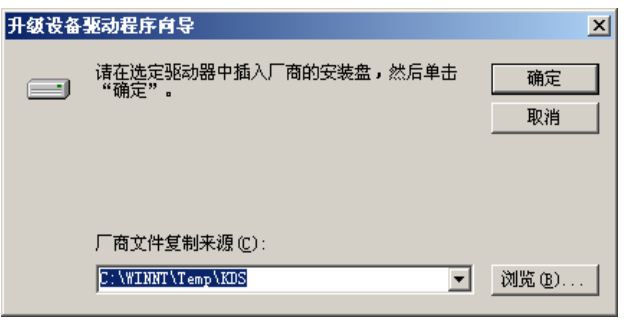

8. 在 CD-ROM 驱动器中放入安装光盘并查找 kdssti.in 文件。

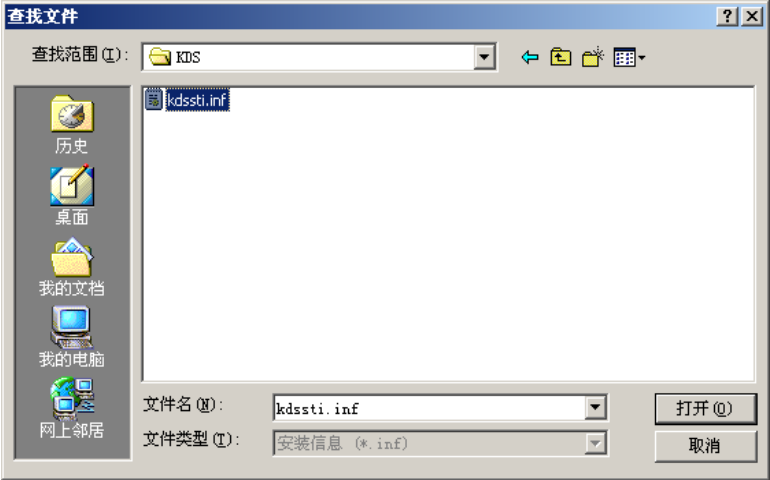

9. 单击打开并按照提示安装驱动程序。

测试 **USB** 端口连接 如果已经已经柯达 i30 型和 i40 型扫描仪的柯达设备驱动程序,也会 安装一份 USB 测试软件。 默认情形下, 它将和" 柯达 扫描验证工具" 软件位于同个文件夹:

### **C:\program files\Kodak\Document Imaging\usbtst.exe**

若您运行这个可执行文件 (usbtst.exe),它将显示一套 USB 值和协 议。此时,软件应用程序将可在所有操作系统中执行,但将只对 Windows XP 有效。

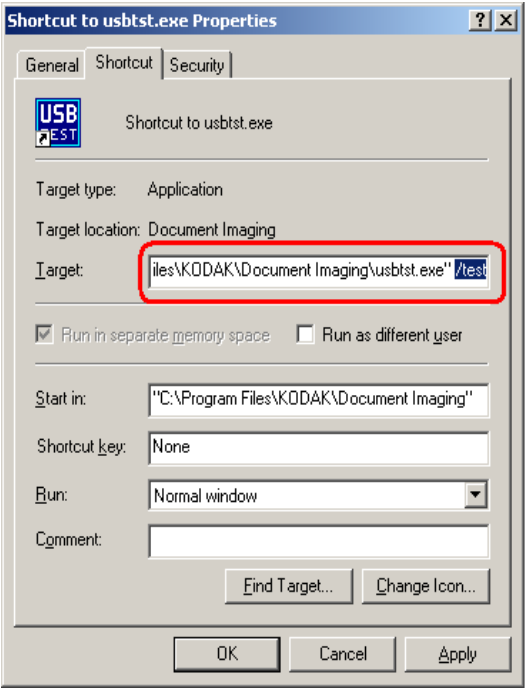

如果该可执行文件的快捷方式已创建,并且 **/test** 切换已添加到 "Target:"路径的末端 (引号的右边), 那么, 从快捷方式启动它 时,它将可在所有操作系统中运行上面列出的对话框和功能。

若要验证扫描仪的 USB 端口速度,请运行 "扫描验证工具"软件, 然后选择"信息"标签。**USBSCAN/x.x** 将会在驱动程序:框中加括 号显示。 **x.x** 是扫描仪实际通信的速度。

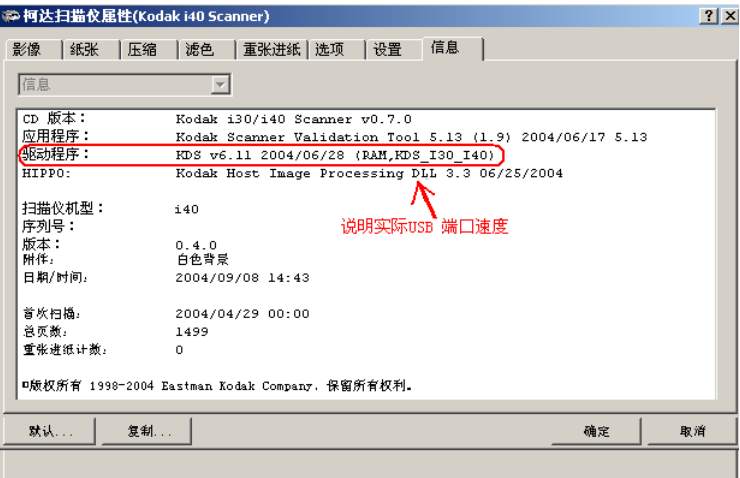

USB 连接问题 USB 验证工具将检查您的操作系统与硬件功能以确定您是否拥有可 正常操作的 USB 2.0 或您是否需要安装 USB 卡。

## 您的操作系统正确配置为支持 **USB 2.0**。

如果存在可正常操作的 USB 2.0 端口,下列对话框将会显示。

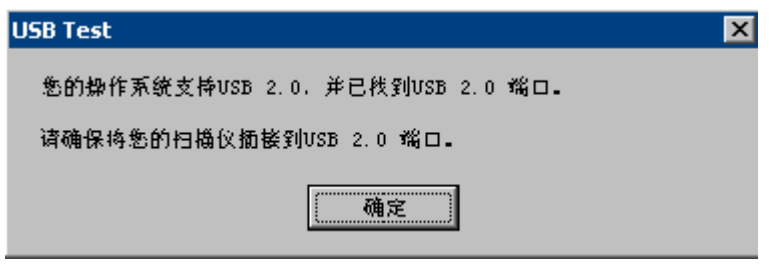

您的操作系统支持 **USB 2.0**,但是,找到 **USB 1.1** 端口。

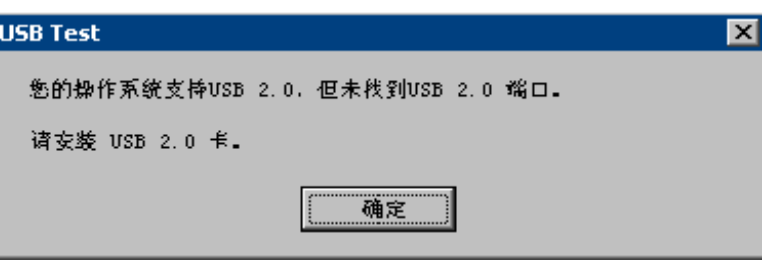

- 如果您的计算机没有安装 USB 2.0 端口,您应该安装 USB 2.0 附 件卡。
- 如果已安装 USB 2.0 端口或卡,但 USB 测试工具无法将 USB 卡 识别为 2.0,请尝试安装或更新该卡的驱动程序。

#### 您的操作系统仅支持 **USB 1.1**

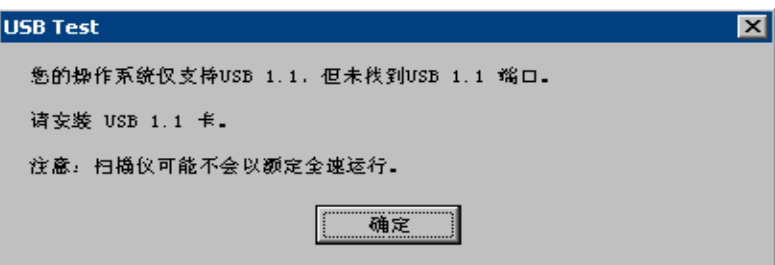

一些主计算机操作系统将不支持 USB 2.0,但支持 USB 1.1 (例如: Windows 98SE) 。 柯达 i30 型和 i40 型扫描仪已额定和设计为使用 USB 2.0 操作, 但将可在 USB 1.1 端口中操作, 但是, 扫描仪将仅以 USB 1.1 速度执行。

# 解决方法:

- 将您的操作系统更新为可支持 USB 2.0 的操作系统,例如:Windows 2000 或 Windows XP。
- 您可以添加 USB 2.0 卡, 但是, 扫描仪将仅以 USB 1.1 速度执行。

您不需要安装任何附加的 **USB** 卡。

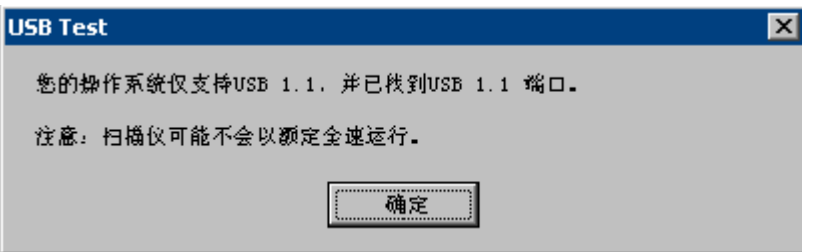

主计算机操作系统将仅支持 USB 1.1, 以及将不支持 USB 2.0, 但有 找到 USB 端口。 柯达 i30 型和 i40 型扫描仪已额定和设计为使用 USB 2.0 操作, 但将可在 USB 1.1 端口中操作, 但是, 扫描仪将仅以 USB 1.1 速度执行。

解决方法: 将您的操作系统更新为可支持 USB 2.0 的操作系统, 例如: Windows 2000 或 Windows XP。您也可以通过在扫描仪上运行 "扫描 验证工具"来验证扫描仪端口的运行速度。

# **USB** 将无法操作

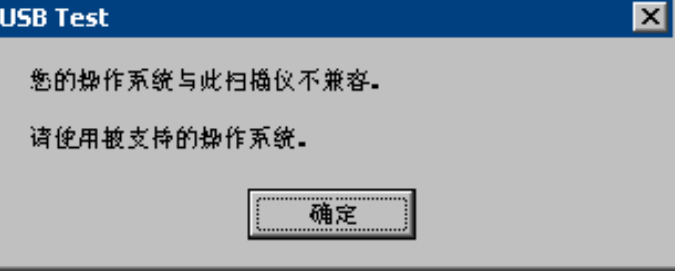

此操作系统将不支持 USB 端口。建议将操作系统更新为可支持 USB 的操作系统,例如:Windows 2000 或 Windows XP。

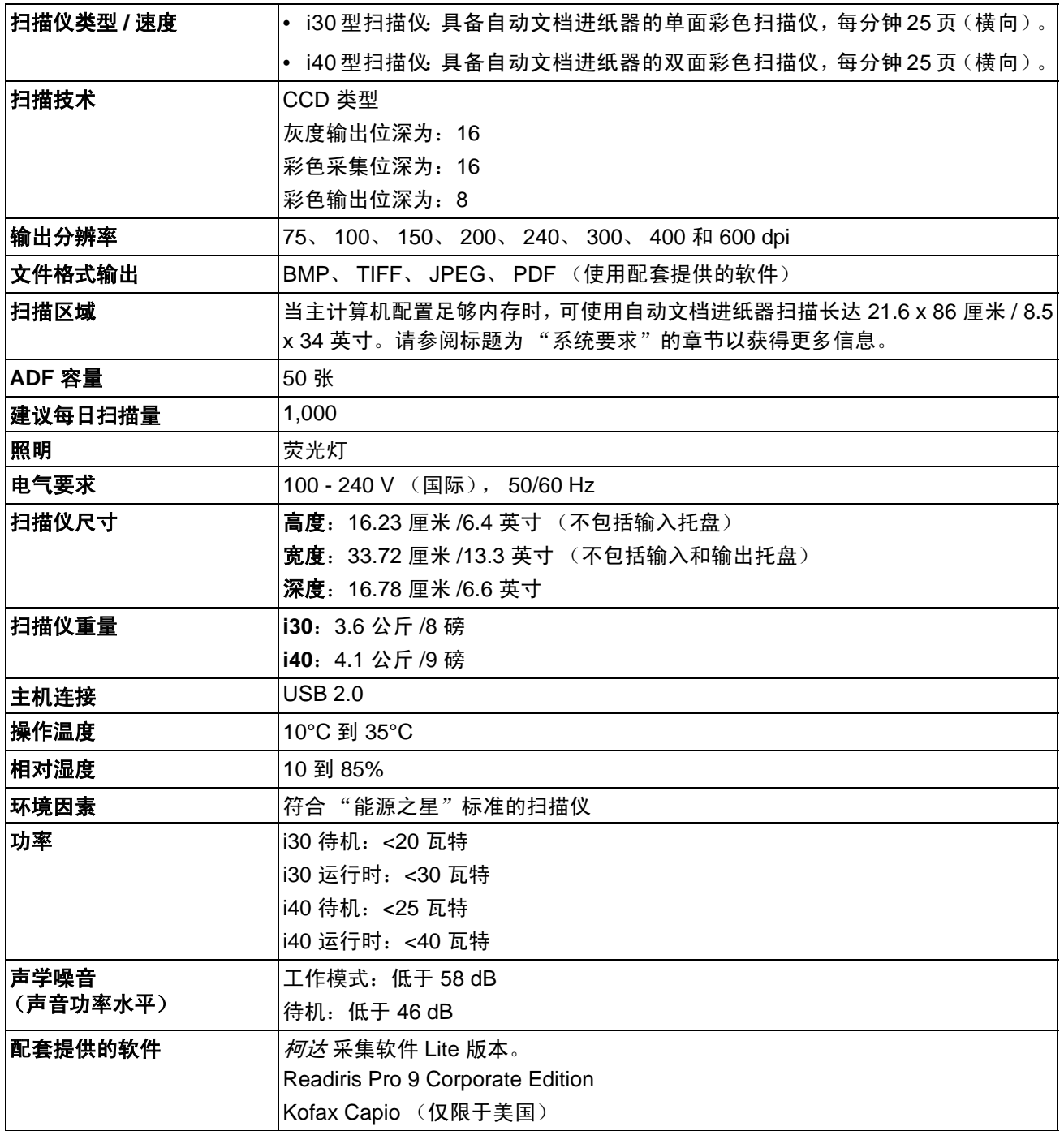

Kodak (China) Limited Beijing Liaison Office Beijing Kerry Center, 9th floor 1 Guanghua Road, Chaoyang **District** Beijing 100020, PEOPLE'S REPUBLIC OF CHINA

北京朝阳区光华路 1 号 北京嘉里中心九层 邮编:100020

EASTMAN KODAK COMPANY Document Imaging Rochester, New York 14650 UNITED STATES

www.kodak.com/go/docimaging

Kodak 是 Eastman Kodak Company 的商标

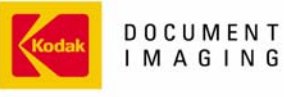

INNOVATION YOU CAN COUNT ON™

A-61512\_zh-cn 5/2006 版权所有 Eastman Kodak Company, 2006